#### **OVERVIEW OF THE TEACHERVUE SOFTWARE**

The TEACHERVUE software, frequently abbreviated TXP and also known as Teacher Experience, provides districts with an easy method to give teachers access to just the student information they need. Rather than spending hours modifying and tweaking the security system to adjust the access rights for teachers just so, the TEACHERVUE software can be implemented with just a few steps. It provides access to attendance and grades with customizable security rights, and can display any report needed.

This manual illustrates how to view and edit attendance and grades in the TEACHERVUErelated views. Additional information regarding student discipline, tests and health may also be reviewed from the TEACHERVUE software.

The companion manual to the User Guide, *GENESIS – TEACHERVUE Administrator Guide,* illustrates how to setup and configure the TEACHERVUE software. The unique security options available for TEACHERVUE are also outlined in that guide.

#### ACCESSING THE TEACHERVUE SOFTWARE

To access the **TEACHERVUE** software:

1. Log into the GENESIS system using a username and password configured for the TEACHERVUE software.

| ENESIS                             | Please enter your login name and password<br>below to access the application.<br>Login Name |
|------------------------------------|---------------------------------------------------------------------------------------------|
|                                    | teacher                                                                                     |
|                                    | Password                                                                                    |
|                                    | ••••••                                                                                      |
|                                    | Login                                                                                       |
| <b>Lupoint</b><br>cational Systems |                                                                                             |
|                                    | License Agreement   Contact Us   Check For Popue   Add This Page to<br>My Favorites         |

Copyright © 2002-2009 Edupoint Educational Systems. All rights reserved

Figure 1.1 – GENESIS Log In Page

2. A red highlighted box then appears in the middle of the screen. Select the correct semester from the drop-down list at the top of the view.

| Please se | lect a class.              |                  |         |      |       |
|-----------|----------------------------|------------------|---------|------|-------|
| Spring    |                            |                  |         | ок   | Close |
| Period    | Course                     | Section ID       | Student | Term | Room  |
|           | Spring (01/05/200          | )9 - 06/30/2009) |         |      |       |
| • O       | SS51 - American Government | 1077 (AM/PM)     | 27      | S2   | 216   |
|           |                            |                  |         | ок   | Close |

Figure 1.2 – Please Select a Class View, Confirm Semester

3. Select the class to be graded or for which attendance is to be recorded by clicking the radio button in the **Period** column.

| Spring | <b>•</b>                   |                  | C       | ĸ    | Close |
|--------|----------------------------|------------------|---------|------|-------|
| Period | Course                     | Section ID       | Student | Term | Roon  |
|        | Spring (01/05/20           | 09 - 06/30/2009) |         |      |       |
| © 0    | SS51 - American Government | 1077 (AM/PM)     | 27      | S2   | 216   |
|        |                            |                  |         | к    |       |

- Figure 1.3 Please Select a Class View, Select a Period
- Click OK. If students were added or dropped from the section, the Acknowledge Adds and Drops view pops-up. To add the new student(s) to the seating chart, check the box Add to Chart. This is automatically checked by default.

| Acknowledge Adds and Drops           OK         Clicking 'OK' acknowledges the new students entering the class and those students who have left the class. |              |                  |                        |            |       |        |
|----------------------------------------------------------------------------------------------------|--------------|------------------|------------------------|------------|-------|--------|
| Adds                                                                                                    |              |                  |                        |            |       |        |
| Add Date                                                                                                    | Add To Chart | Student Name     | Class                  | Student ID | Grade | Gender |
| 09/14/2009                                                                                                    |              | Abdulbari, Kathy | 0123 - 1/2/3 Multi-Age | 135578     | 02    | Female |

5. Click **OK** to acknowledge the student changes. If announcements have been entered in Genesis, the Announcements view pops-up.

| 🚮 Dis   | 🞲 District and School Announcements                                                                                                    |              |        |  |
|---------|----------------------------------------------------------------------------------------------------|--------------|--------|--|
| Urgency | Organization Name                                                                                                    | Announcement |        |  |
|         | Teleview and the second second |              | ungry" |  |
|         | District equipment and devices during afternoon peak periods.                                                                                                    |              |        |  |
|         | Figure 1.5 – Announcements View                                                                                                    |              |        |  |

6. Click **OK** to close the announcements. The main view of the TEACHERVUE software is displayed.

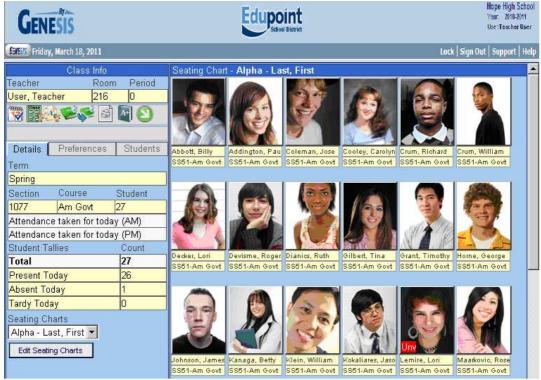

Figure 1.6 - Main View, TEACHERVUE

# CHANGING CLASSES

In the TEACHERVUE software, only one class' attendance and grades is displayed. To switch to another section to view its attendance and grades:

1. Return to the main TEACHERVUE view, the Seating Chart, and click the **Change Class** icon.

| GENES                       | S                                                   |                 |                |               |  |
|-----------------------------|-----------------------------------------------------|-----------------|----------------|---------------|--|
| GENESIS) Sunday, July       | 19, 2009                                            |                 |                |               |  |
| Class Info                  |                                                     | Seating Char    | t - Alpha - La | st, First     |  |
| Teacher Room                | Period                                              | Contract of the |                | Statistics    |  |
| User, Teacher 216           | 0                                                   | 10000           | AN INCON       | See.          |  |
|                             | 2                                                   | -194            |                | 5             |  |
| Details Preferences         | Students                                            | Billy Abbott    | Paula Addingto | Jose Coleman  |  |
| Term                        |                                                     | 905483          | 871686         | 874305        |  |
| -                           |                                                     | Male - 11       | Female - 12    | Male - 12     |  |
| Spring                      | 2042 20 10                                          | SS51-American   | SS51-American  | SS51-American |  |
| Section Course              | Student                                             |                 |                |               |  |
| 1077 American Governm       | nent 27                                             | 18              |                |               |  |
| Student Tallies             | Count                                               | 1-24            |                |               |  |
| Total                       | 27                                                  | ALS AN          |                | 1 1 C         |  |
| Present Today               | N/A*                                                |                 |                |               |  |
| Absent Today                | N/A*                                                |                 | 1000           |               |  |
| Tardy Today                 | N/A*                                                | Lori Decker     | Roger Devisme  | Ruth Dianics  |  |
| * Today is not a valid scho | ol day                                              | 875202          | 171330         | 874332        |  |
| Seating Charts              |                                                     | Female - 12     | Male - 12      | Female - 12   |  |
| Alpha - Last First          |                                                     | SS51-American   | SS51-American  | SS51-American |  |
|                             | Alnha - Last First Figure 1.14 – Seating Chart View |                 |                |               |  |

2. A red highlighted box appears in the middle of the screen. Select the correct semester from the drop-down list at the top of the view.

| Fiease sei | Fiease select a class.           |              |         |      |       |
|------------|----------------------------------|--------------|---------|------|-------|
| Spring     |                                  |              | 0       | к    | Close |
| Period     | Course                           | Section ID   | Student | Term | Room  |
|            | Spring (01/05/2009 - 07/30/2009) |              |         |      |       |
| • O        | SS51 - American Government       | 1077 (AM/PM) | 27      | S2   | 216   |
| O 2        | PA86 - Intermediate Acting       | 0258 (AM/PM) | 17      | YR   | 409   |
|            |                                  |              | 0       | к    | Close |

Figure 1.15 – Please Select a Class View, Confirm Semester

3. Select the class to be graded or for which attendance is to be recorded by clicking the radio button in the **Period** column.

| Spring | <b>_</b>                   |                                 | (       | ж _  | Close |
|--------|----------------------------|---------------------------------|---------|------|-------|
| Period | Course                     | Section ID                      | Student | Term | Room  |
|        | SF                         | oring (01/05/2009 - 07/30/2009) |         |      |       |
| 0.0    | SS51 - American Government | 1077 (AM/PM)                    | 27      | S2   | 216   |
| © 2    | PA86 - Intermediate Acting | 0258 (AM/PM)                    | 17      | YR   | 409   |

Figure 1.16 – Please Select a Class View, Select a Period

4. Click **OK**. The main view of the TEACHERVUE software is displayed for the newly selected class.

# GO TO CURRENT CLASS

If a class is open that is not the class that is currently in session based on the time of day in which the software is being used, the current class can quickly be brought up by one click. To view the current class:

1. Return to the main TEACHERVUE view, the Seating Chart, and click the **Go to Current Class** icon.

| GENES                                                                                                    | ÎS              |                 |                |               |
|----------------------------------------------------------------------------------------------------|-----------------|-----------------|----------------|---------------|
| GENESIS Sunday, July                                                                                                    | 19, 2009        |                 |                |               |
| Class Info                                                                                                    |                 | Seating Char    | t - Alpha - La | st, First     |
| Teacher Roor                                                                                                    | n Period        |                 |                | Statistics.   |
| User, Teacher216                                                                                                    | 0               | 10000           | MARCEN         | 1000          |
|                                                                                                    |                 |                 |                | S.            |
| Details Preferences                                                                                                    | Students        | Billy Abbott    | Paula Addingto | Jose Coleman  |
| Term                                                                                                    |                 | 905483          | 871686         | 874305        |
| Spring                                                                                                    |                 | Male - 11       | Female - 12    | Male - 12     |
| and the second second se |                 | SS51-American   | SS51-American  | SS51-American |
| Section Course                                                                                                    | Student         |                 |                |               |
| 1077 American Govern                                                                                                    | ment 27         |                 | 100            | 1             |
| Student Tallies                                                                                                    | Count           |                 | FIS            | 4             |
| Total                                                                                                    | 27              | ASSAD.          | 1-1            |               |
| Present Today                                                                                                    | N/A*            |                 |                |               |
| Absent Today                                                                                                    | N/A*            | 1 2             | ANY A          |               |
| Tardy Today                                                                                                    | N/A*            | Lori Decker     | Roger Devisme  | Ruth Dianics  |
| * Today is not a valid sch                                                                                                    | ool day         | 875202          | 171330         | 874332        |
| The second second second second second second second                                                                                                    | ourday          | Female - 12     | Male - 12      | Female - 12   |
| Seating Charts                                                                                                    |                 | SS51-American   | SS51-American  | SS51-American |
|                                                                                                    | Figure 1.17 – S | Seating Chart V | iew            |               |

2. The main view of the TEACHERVUE software is displayed for the class currently in session for the teacher logged into the software.

# VIEWING THE SEATING CHART

After selecting a class to view, the information for that class loads into the main view. This is called the Seating Chart view. Information within the Seating Chart view appears within two sections. The right side of the view shows the pictures of the students arranged in rows and columns in the **Seating Chart section**. The **Class Info section** appears on the left side of the view and shows the basic data regarding the course.

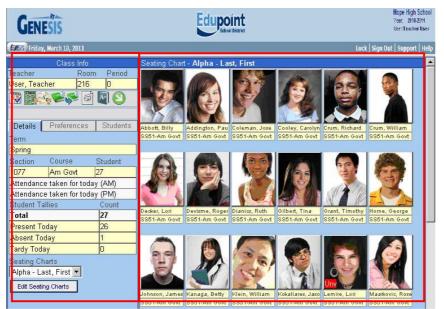

Figure 2.1 - Seating Chart View

The **Seating Chart section** can show the student's name, student ID number, gender, grade, and course name as well as the student's picture.

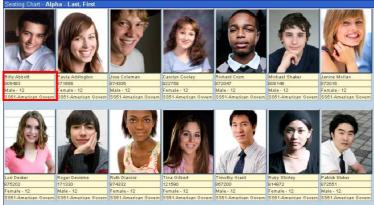

Figure 2.2 – Seating Chart by Alphabet

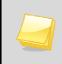

**Note:** To view more information about a student, click on the student's picture. A menu of options appears. These options are discussed in another section of this chapter.

The **Class Info section** lists information about the section, such as teacher of the section, room number, and period number. There are also additional tabs that contain further information about the course: Details, Preferences, and Students.

|             | Class       | Info  |          |
|-------------|-------------|-------|----------|
| Teacher     |             | Room  | Period   |
| User, Teach | ner         | 216   | 0        |
| 谮 🔡 🦄       | E.          |       | M 🕙      |
| Details     | Preferer    | nces  | Students |
| Term        |             |       |          |
| Spring      |             |       |          |
| Section     | Course      |       | Student  |
| 1077        | Am Gov      | t     | 27       |
| Attendance  | taken for   | today |          |
| Student Tal | lies        |       | Count    |
| Total       |             |       | 27       |
| Present To  | day         |       | 26       |
| Absent Tod  | ay          |       | 1        |
| Tardy Toda  | У           |       | 2        |
| Seating Cha | arts        |       |          |
| Alpha - Las | st, First 💌 |       |          |
| Edit Seatin | ig Charts   |       |          |
| Figure      | 22 Ch       | 1     | Oration  |

#### Figure 2.3 – Class Info Section

#### DETAILS

Details regarding a particular class can be found under the Class Info section. These details include the current term, section ID, course name and number of students enrolled.

| Details                     | Preferences              | Students |  |  |  |
|-----------------------------|--------------------------|----------|--|--|--|
| Term                        |                          |          |  |  |  |
| Spring                      |                          |          |  |  |  |
| Section Course Student      |                          |          |  |  |  |
| 1077 American Government 27 |                          |          |  |  |  |
| F                           | Figure 2.4 – Details Tab |          |  |  |  |

Underneath the Section information, the current status of the day's attendance is displayed. If at a daily attendance school that takes attendance twice a day, the status of both the AM and PM attendance is displayed.

| Section    | Course           | Student   |
|------------|------------------|-----------|
| 1077       | Am Govt          | 27        |
|            | not taken for t  |           |
| Attendance | not taken for t  | oday (PM) |
| Figure 2.  | 5 – Attendance N | lot Taken |

| Section    | Course           | Student |
|------------|------------------|---------|
| 1077       | Am Govt          | 27      |
|            | taken for toda   |         |
| Attendance | taken for toda   | y (PM)  |
| Figure     | 2.6 – Attendance | Taken   |

Copyright© 2010 Edupoint Educational Systems, LLC

If at a daily attendance school that only takes attendance once a day, or at a period attendance school, only one status line appears.

| Section      | Course           | Student   |
|--------------|------------------|-----------|
| 1756         | Biology          | 28        |
| Attendance r | not taken for t  | today     |
| Figure 2.7   | 7 – Attendance I | Vot Taken |

| Section    | Course           | Student |
|------------|------------------|---------|
| 1077       | Am Govt          | 27      |
| Attendance | taken for toda   | у       |
| Figure     | 2.8 – Attendance | e Taken |

The **Student Tallies** information is related to the attendance within that course. It presents information regarding the number of students present, absent, and tardy.

| Student Tallies | Count |
|-----------------|-------|
| Total           | 27    |
| Present Today   | 27    |
| Absent Today    | 0     |
| Tardy Today     | 0     |

Figure 2.9 – Details Tab, Student Tallies

If logged into TEACHERVUE on a non-school day, the details of the students present or absent are not shown. Instead, N/A is displayed in red to indicate that the day is not a valid school day.

| Student Tallies                                                                                                    | Count |
|----------------------------------------------------------------------------------------------------|-------|
| Total                                                                                                    | 27    |
| Present Today                                                                                                    | N/A*  |
| Absent Today                                                                                                    | N/A*  |
| Tardy Today                                                                                                    | N/A*  |
| and the second second s |       |

\* Today is not a valid school day

Figure 2.10 – Student Tallies, Non-School Day

The **Seating Charts** view can be sorted in a number of ways. The default seating chart is set to sort students in alphabetical order by the student's last name. To create a new seating chart with a different sort order:

1. Click the Edit Seating Charts button.

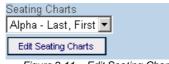

Figure 2.11 – Edit Seating Charts

2. Click the **Add** button.

|             | Class       | Info    |       |        | Edit | Seating | g Chart              |
|-------------|-------------|---------|-------|--------|------|---------|----------------------|
| Teacher     |             | Room    | n F   | Period | X    | Default | Chart Name           |
| User, Teach | ner         | 216     |       | 0      | Г    | •       | Alpha - Last, First  |
| Section     | Course      |         | Stu   | dent   |      |         | r spile Leot, r liot |
| 0077        | Am Gov      | t       | 28    | <      |      |         | Add                  |
| *           |             |         |       |        |      |         |                      |
|             |             |         |       |        |      |         |                      |
|             |             |         |       |        |      |         |                      |
| Save and    | Return to S | Seating | Char  | t      |      |         |                      |
| Cancel and  | I Return to | Seating | ) Cha | rt     |      |         |                      |
|             |             |         |       |        |      |         |                      |

Figure 2.12 – Edit Seating Chart, Add Button

3. A new sorting option appears at the bottom of the list. Enter a name for the new chart in the **Chart Name** column, and select the sort order to be used in the **Type** drop-down list. The sorting options are **Alpha** to sort by alphabetically by student's last name, **Random** to sort students randomly, or **Empty** to create an empty seating chart that the teacher can sort manually.

|            | Class                      | Info |         | E   | lit         | Seating | Chart               |       |   |
|------------|----------------------------|------|---------|-----|-------------|---------|---------------------|-------|---|
| Teacher    |                            | Room | Period  | _ > | $\langle  $ | Default | Chart Name          | Тур   | е |
| User, Teac | her                        | 216  | 0       |     | 1           | ۲       | Alpha - Last, First |       |   |
| Section    | Course                     | 5    | Student | H   |             |         | r                   | -     |   |
| 0077       | Am Gov                     | t 2  | 28      |     | 1           | •       |                     | Alpha | - |
| *          |                            |      |         |     | _           |         | Add                 |       |   |
|            | Return to S<br>d Return to |      |         |     |             |         |                     |       |   |

Figure 2.13 – Entering a New Seating Chart

- 4. To select which seating chart is set as the default seating chart, click in the radio button in the **Default** column.
- 5. To delete a seating chart, check the box in the **X** column.

- 6. To save the changes, click the **Save and Return to Seating Chart** button. To cancel the changes, click the **Cancel and Return to Seating Chart** button.
  - Class Info Edit Seating Chart Room Period Default Teacher  $\times$ User, Teacher 216 0 ۲ Alpha - Last, First Course Section Student Random 🔻 Random  $\odot$ 0077 Am Govt 28 2 Add Save and Return to Seating Chart Cancel and Return to Seating Chart

Figure 2.14 – Save and Return to Seating Chart

7. To switch between seating charts when more than one is available, select the chart to view from the **Seating Charts** drop-down list.

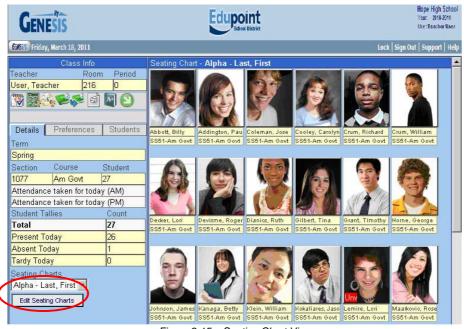

Figure 2.15 – Seating Chart View

#### PREFERENCES

The Preferences tab of the Class Info Section allows the instructor to customize the information displayed in the Seating Chart. The instructor can also change their password here. To access the preferences, click on the Preferences tab.

| Cla                              | iss Info   |          |
|----------------------------------|------------|----------|
| Teacher                          | Room       | Period   |
| User, Teacher                    | 216        | 0        |
| <b>**</b>                        | ) 🖪 💝      | 9        |
| Details Prefe                    | rences     | Students |
| General                          |            |          |
| Change Passwor                   | d          |          |
|                                  |            |          |
| Seating Chart<br>Student Name Fo | rm at      |          |
| Last, First (Jones               |            | [        |
| Show Student                     | Photos     |          |
| C Show Student                   | ID         |          |
| C Show Gender                    | and Grade  |          |
| Show Course                      |            |          |
| Chart Size                       |            |          |
| 100% 🔽                           |            |          |
| Seating Chart Din                |            | -        |
| Rows 5 🔽 Colu                    | mns 6 💌    |          |
| Figure 2.16 –                    | Preference | es Tab   |

When first assigned to the GENESIS system, an instructor is given a generic password specific to that district. The password should be changed immediately in order to ensure a teacher's account security. To change the password:

1. On the Preferences tab, click the **Change Password** button.

| Details   | Preferences     | Students     |
|-----------|-----------------|--------------|
| General   |                 |              |
| Change    | Password        |              |
| Figure 2. | 17 – Change Pas | sword Button |

2. Enter the **Current Password**, and then enter the new password in the **New Password** and **Confirm New Password** boxes.

| 🔒 Cha         | ange Pa  | assword       |
|---------------|----------|---------------|
| Current Passw | ord:     |               |
| New Password  | t: [     |               |
| Confirm New F | assword: |               |
|               |          |               |
| Save          | Cancel   | 1             |
|               |          | Password View |

3. Click the **Save** button to change the password.

The information about the student that appears under each student's picture in the Seating Chart can be customized on the Preferences tab.

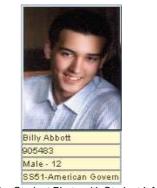

Figure 2.19 – Student Photo with Student Information

To customize the information:

1. The format of the students' names can be selected from the **Student Name Format** drop-down list. Names be displayed as **Last, First** (Jones, Mary), **First Last** (Mary Jones), **Last F.** (Jones M.), **First L.** (Mary J.), **First Name** (Mary), or **Last Name** (Jones).

| Class                       | Info     |          |
|-----------------------------|----------|----------|
| Teacher                     | Room     | Period   |
| User, Teacher               | 216      | 0        |
| <b>**</b>                   | i 🛃 (    | 9        |
| Details Preferen<br>General | ces [    | Students |
|                             | 1        |          |
| Change Password             |          |          |
|                             |          |          |
| Seating Chart               |          |          |
| Student Name Form           |          | 1        |
| Last, First (Jones, N       | /lary) 💌 |          |
| Show Student Ph             | otos     |          |
| Show Student ID             |          |          |
| Show Gender and             | d Grade  |          |
| Show Course                 |          |          |
| Chart Size                  |          |          |
| 100% 💌                      |          |          |
| Seating Chart Dimen         | sions    |          |
| Rows 5 Column               |          | -        |

2. Check the boxes to display the **Student Photos**, **Student ID**, **Gender and Grade**, and or **Course**.

The size of the Seating Chart or the number of seats showing within the Seating Chart can be altered as well using the **Chart Size** and **Seating Chart Dimension** functions.

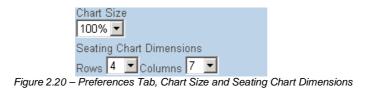

- 1. The **Chart Size** can be set from 50% to 200% in 25% increments. The percentages increase or decrease the size of the student photos and student information displayed in the seating chart.
- 2. The number of **Rows** and **Columns** displayed in the seating chart can be set to Rows from 1 to 59 and Columns from 1 to 40. The numbers chosen should closely match the seating arrangement of the classroom.

**Note:** Be sure to set the Seating Chart Dimensions so that there are enough spaces to show all the seats in the room. An example would be a class of 23 students. If the Seating Chart Dimensions are only set to four rows with five columns, this gives only a total of 20 seats. Three students would not be shown in the main Seating Chart view.

#### **S**TUDENTS

The first time a class is opened in the TEACHERVUE software, the Seating Chart is display as an empty classroom with gray boxes indicating each seat.

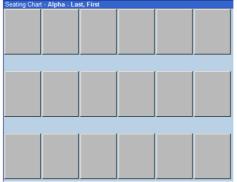

Figure 2.21 – Empty Seating Chart

As students are added to the class, they are **not** automatically added to the seating chart as well. Anytime there are students assigned to the class that have not been added to the seating chart, a message appears in red at the bottom of the Class Info section warning that there are students currently not in the chart.

|                            | Class Info              |              |
|----------------------------|-------------------------|--------------|
| eacher                     | Roo                     |              |
| ser, Teach                 |                         | 0            |
|                            | . <b>E</b> S = <b>E</b> | 0            |
|                            |                         |              |
| Details                    | Preferences             | Students     |
| Term                       |                         |              |
| Fall                       |                         |              |
|                            | Course                  | Student      |
| <u></u>                    | Am Govt                 | 28           |
| Student Tall               | ies                     | Count        |
| Total                      |                         | 28           |
| Present Too                |                         | N/A*         |
| Absent Tod                 |                         | N/A*         |
| Tardy Today                |                         | N/A*         |
|                            | ot a valid sch          | ool day      |
| Seating Cha<br>Alpha - Las |                         |              |
|                            |                         |              |
| Edit Seating               | Charts                  |              |
|                            | have student            |              |
|                            |                         | Students tab |
| to add to the              | e current char          | t            |
| Fia                        | ure 2.2                 | 2 – St       |

To add students to the seating chart:

1. Click on the **Students tab** of the Class Info section.

|                    | 1.7         |          |              |                |           |      |  |
|--------------------|-------------|----------|--------------|----------------|-----------|------|--|
| Cla                | ss Info     |          | Seating Char | t - Alpha - La | st, First | <br> |  |
| Teacher            | Room        | Period   |              |                |           |      |  |
| User, Teacher      | 216         | 0        |              |                |           |      |  |
| 🞇 🎇 🍇 😂            | ) 🛐 ኛ       | 9        |              |                |           |      |  |
|                    |             |          |              |                |           |      |  |
| Details Prefer     | ences       | Students |              |                |           |      |  |
| Edit Undo          |             |          |              |                |           |      |  |
| Fill Open Seats    | With Studen | ts       |              |                |           |      |  |
| Students not in th | e chart     |          |              |                |           |      |  |
| Abbott, Billy      |             |          |              |                |           |      |  |
| Barker, Juan       |             |          |              |                |           |      |  |
| Beckstead, Phylli  | s           |          |              |                |           |      |  |

Figure 2.23 – Students Tab, Class Info Section

2. If the Seating Chart Dimensions are set with enough possible seats, then all of the students can be added to the Seating Chart view. To add students to the Seating Chart view, click the **Edit** button.

| Class Info                    | Seating Chart - Alpha - Last, First |
|-------------------------------|-------------------------------------|
| Teacher Room Period           |                                     |
| User, Teacher 216 0           |                                     |
|                               |                                     |
| Details Preferences Students  |                                     |
| Edit Undo                     |                                     |
| Fill Open Seats With Students |                                     |
| Students not in the chart     |                                     |
| Abbott, Billy                 |                                     |
| Barker, Juan                  |                                     |
| Beckstead, Phyllis            |                                     |

Figure 2.24 – Editing Students

3. To automatically add the students to the seating chart, click the **Fill Open Seats** with **Students** button.

|                              | Class Info |            |        |  |  |  |  |  |  |  |
|------------------------------|------------|------------|--------|--|--|--|--|--|--|--|
| Teacher                      |            | Room       | Period |  |  |  |  |  |  |  |
| User, Tea                    | cher       | 216        | 0      |  |  |  |  |  |  |  |
| 17 III 🖓 📽 🔊 📓 🔊             |            |            |        |  |  |  |  |  |  |  |
| Details Preferences Students |            |            |        |  |  |  |  |  |  |  |
| Save Undo                    |            |            |        |  |  |  |  |  |  |  |
| Fill Op                      | en Seats V | Vith Stude | ents   |  |  |  |  |  |  |  |
| Students                     | not in the | chart      |        |  |  |  |  |  |  |  |
| Janet Pea                    | achey      |            |        |  |  |  |  |  |  |  |
| Jason Ko                     | kaliares   |            |        |  |  |  |  |  |  |  |
| Lori Lemii                   | re         |            |        |  |  |  |  |  |  |  |
| Rose Maa                     | arkovic    |            |        |  |  |  |  |  |  |  |
| William C                    | rum        |            |        |  |  |  |  |  |  |  |
| William K                    | lein       |            |        |  |  |  |  |  |  |  |

Figure 2.25 – Students Tab, Fill Open Seats with Students

4. To manually add the students to the seating chart, click on the student's name in the list of students under Students not in the chart, and drag the name to the boxes on the chart. As the name is dragged into the chart area, the name of the student appears in a box under the mouse cursor. Release the mouse when the student's name appears over the correct box.

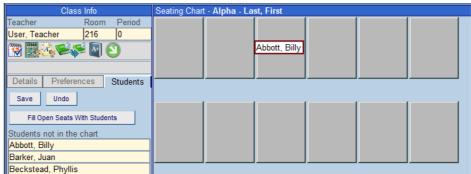

Figure 2.26 – Clicking and Dragging to Arrange the Chart

- 5. To rearrange students already placed in the chart, click on the student's picture and drag it to a new box. The existing student in the new box or empty location is swapped with the first location clicked. *Remember, to make any changes to the chart the Edit button must be clicked first.*
- 6. Click the **Save** button to save the changes to the seating chart, or click the Undo button to cancel the changes.

# **ADDITIONAL SEATING CHART INFORMATION**

From the Seating Chart, additional information about a particular student can be accessed by clicking on the student's picture. This information can include information about the student's demographics, period attendance, daily attendance, health, discipline, ALC attendance, and grades. It can also link to the STUDENTVUE portal for the student, display the student's Grade Book information, and send an email to the student and parent. The options available are customized by each district. For instructions on how to customize the information available, please see the section on TEACHERVUE User Groups in the *GENESIS* – *TEACHERVUE Administrator Guide*.

To access additional student information through the seating chart:

1. Click on the picture of the student. A drop down menu of options appears.

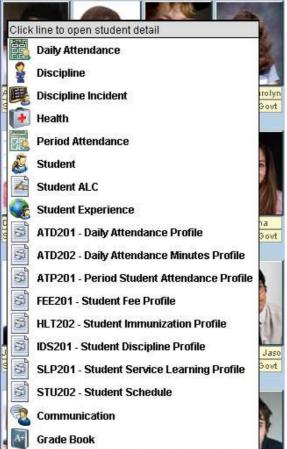

Figure 3.1 – Student Information, List of Student Detail Options

2. Click on an option to view the information about the student. The student detail information opens in a new window.

# **DAILY ATTENDANCE**

The Daily Attendance view is generally only available in the list of options for schools taking daily attendance. This view shows three tabs with information: Days of Activity, Totals, and Letters. The **Days of Activity tab** lists all days for which an absence was recorded for the student. Each absence is recorded with the date of the absences, the day of the week, the code for the absence type, and the amount of the absence. If absences are recorded twice a day, the first half of the day is recorded in the Reason 1 column and the second half of the day is recorded in the Reason 2 column.

| Close     |                   |            |          |     |          |                  |
|-----------|-------------------|------------|----------|-----|----------|------------------|
| Hope Hig  | h School (2009-20 | 010)       |          |     | Us       | er: Teacher User |
|           | bbott, Billy C.   |            |          |     | DAILY    | ATTENDANCE       |
| Days of . |                   | ls Letters |          |     |          |                  |
| Line      | Date              | Weekday    | Reason 1 | Abs | Reason 2 | Abs              |
| Line      | Date              | Weekuay    | Reason   | Amt | Neason 2 | Amt              |
|           | 03/30/2010        | Tuesday    |          |     |          |                  |
| 2         | 03/10/2010        | Wednesday  |          |     |          |                  |
| 3         | 03/01/2010        | Monday     | Unv      |     | -        |                  |
| 4         | 02/03/2010        | Wednesday  |          |     | -        |                  |
| 5         | 02/01/2010        | Monday     | 111      |     |          |                  |
| 6         | 01/27/2010        | Wednesday  |          |     |          |                  |
|           | 10/07/2009        | Wednesday  | 1        |     |          |                  |
|           | 10/06/2009        | Tuesday    |          |     | _        |                  |
|           | 10/05/2009        | Monday     | 111      |     |          |                  |
| 10        | 10/02/2009        | Friday     |          |     |          |                  |

Figure 3.2 – Days of Activity Tab, Daily Attendance View

The **Totals tab** shows the total number of absences recorded for the student by reason and by type of absence reason. It also shows the percentage of each.

| Close  |                        |          |           |                        |                |            |             |  |
|--------|------------------------|----------|-----------|------------------------|----------------|------------|-------------|--|
| Hope H | ligh School (2009-2010 | )        |           |                        |                | User: To   | eacher User |  |
| Days   | Abbott, Billy C.       | Letter   | S         |                        |                | DAILY ATT  | ENDANCE     |  |
| Attend | ance Reason Totals     |          |           | Attendance Type Totals |                |            |             |  |
| Line   | Reason                 | Reason   | Pct       | Line                   | Туре           | Type Total | Pct         |  |
|        |                        | Total    |           | 1                      | Unverified     | 1.00       | 16.67       |  |
| 1      | Unverified             | 1.00     | 16.67     | 2                      | Excused        | 5.00       | 83.33       |  |
| 2      | Illness                | 5.00     | 83.33     | 3                      | Totals         | 6.00       |             |  |
| 3      | Totals                 | 6.00     |           |                        |                |            |             |  |
|        | <b>_</b> :             | - 0 0 To | tala Tala | Deile                  | · Attendence V | ·          |             |  |

Figure 3.3 – Totals Tab, Daily Attendance View

The **Letters tab** lists all attendance letters that were generated for the student. For each letter, the type of letter is listed in the Letter Name column, the number of absence needed to reach the threshold for generating the letter is listed in the Threshold Achieved column, and the date on which the threshold was met is shown in the Date Achieved column.

| Close                             |                                                 |    |                    |               |  |  |  |  |  |  |  |
|-----------------------------------|-------------------------------------------------|----|--------------------|---------------|--|--|--|--|--|--|--|
| Hope H                            | Hope High School (2009-2010) User: Teacher User |    |                    |               |  |  |  |  |  |  |  |
| Abbott, Billy C. DAILY ATTENDANCE |                                                 |    |                    |               |  |  |  |  |  |  |  |
| Days                              | Days of Activity Totals Letters                 |    |                    |               |  |  |  |  |  |  |  |
| Attend                            | dance Lette                                     | rs |                    |               |  |  |  |  |  |  |  |
| Line                              | Letter<br>Name                                  |    | Threshold Achieved | Date Achieved |  |  |  |  |  |  |  |
| 1                                 | Absence                                         |    | 1                  | 03/31/2010    |  |  |  |  |  |  |  |
|                                   | Figure 3.4 – Letters Tab, Daily Attendance View |    |                    |               |  |  |  |  |  |  |  |

Copyright© 2010 Edupoint Educational Systems, LLC

# DISCIPLINE

The Discipline view, used by schools using the Discipline module instead of the Discipline Incident module, lists the student's discipline records. The time and date of the incident is provided as well as a description of the incident and person who referred the student for discipline issues.

| Close                                           |                |               |             |             |  |  |  |  |  |  |
|-------------------------------------------------|----------------|---------------|-------------|-------------|--|--|--|--|--|--|
| Hope High School (2009-2010) User: Teacher User |                |               |             |             |  |  |  |  |  |  |
| Abbott, Billy C. DISCIPLINE                     |                |               |             |             |  |  |  |  |  |  |
|                                                 |                |               |             |             |  |  |  |  |  |  |
| Discipline Incidents                            |                |               |             |             |  |  |  |  |  |  |
| Line Incident Date                              | Incident Time  | Description   | Referred By | Staff Name  |  |  |  |  |  |  |
| 1 10/05/2009                                    | <u>7:58 AM</u> | Defiance      | Mr Weathers | McGrew, Tom |  |  |  |  |  |  |
|                                                 | Figure 3.      | 5 –Discipline | View        |             |  |  |  |  |  |  |

# **DISCIPLINE INCIDENT**

The Discipline Incident view, used by schools using the Discipline Incident module instead of the Discipline module, lists all of the discipline incidents in which the student was involved. For each incident, it displays the date and time of the incident, the role the student played in the incident such as offender or victim, a brief description of the incident, who referred the student, and the staff member that managed the incident.

| Close                                           |                  |                  |                  |                                           |                |                       |  |  |  |  |
|-------------------------------------------------|------------------|------------------|------------------|-------------------------------------------|----------------|-----------------------|--|--|--|--|
| Hope High School (2009-2010) User: Teacher User |                  |                  |                  |                                           |                |                       |  |  |  |  |
| Abbott, Billy C. DISCIPLINE INCIDENT            |                  |                  |                  |                                           |                |                       |  |  |  |  |
| Discip                                          | line Incidents   |                  |                  |                                           |                |                       |  |  |  |  |
| Line                                            | Incident<br>Date | Incident<br>Time | Incident<br>Role | Description                               | Referred<br>By | Entered By            |  |  |  |  |
| 1                                               | 03/05/2010       | <u>8:00 PM</u>   | Offender         | Fight after the football game at Hope HS. | Jones, Mike    | <u>McGrew,</u><br>Tom |  |  |  |  |

Figure 3.6 – Discipline Incident View

# HEALTH

The Health view shows two types of information. The **Nurse Visits** tab lists information about each time a student has visited the school nurse, including the date and time of the visit, the code assigned to the type of visit, and who referred the student to the nurse.

|        | Visits<br>Date  | Ti<br>In<br>8:15 AM | me<br>Out<br>8:45 AM | Health<br>Code<br>Nursing Assessment/Treatment/Illness | Referred By      |
|--------|-----------------|---------------------|----------------------|--------------------------------------------------------|------------------|
| Vurse  |                 |                     |                      |                                                        | Referred By      |
| Vurse  |                 | Ti                  | me                   | Health                                                 | Referred By      |
|        | Visits          |                     |                      |                                                        |                  |
|        |                 |                     |                      |                                                        |                  |
|        |                 |                     |                      |                                                        |                  |
| Murs   | se Visits       | Conditions          | 1                    |                                                        |                  |
| YS 1   | 2               |                     |                      |                                                        |                  |
| 27     |                 |                     |                      |                                                        |                  |
| -      | Abbott, Billy C |                     |                      |                                                        | HEALT            |
|        | high School (20 | J8-2009)            |                      |                                                        | User: Teacher Us |
| lope H | High School (20 |                     |                      |                                                        |                  |

Figure 3.7 – Health View, Nurse Visits Tab

The **Conditions** tab lists all medical alerts and health conditions for the student, including the start and end date for the condition, the code assigned to the condition, and a description of the condition is usually included in the Comments field.

| Close  |                         |            |                     |                                    |  |  |  |  |  |  |  |
|--------|-------------------------|------------|---------------------|------------------------------------|--|--|--|--|--|--|--|
| Hope H | ligh School (20         | 008-2009)  |                     | User: Teacher User                 |  |  |  |  |  |  |  |
|        | Abbott, Billy C. HEALTH |            |                     |                                    |  |  |  |  |  |  |  |
| Nurs   | e Visits                | Conditions | [                   |                                    |  |  |  |  |  |  |  |
| Health | Conditions              |            |                     |                                    |  |  |  |  |  |  |  |
| Line   | Start Date              | End Date   | Condition Code      | Comment                            |  |  |  |  |  |  |  |
| 1      | 08/22/2005              |            | Medical Alert       | ASTHMA                             |  |  |  |  |  |  |  |
| 2      | 08/17/2005              |            | Medical Alert       | ADHD                               |  |  |  |  |  |  |  |
| 3      |                         |            | Medical Alert       | OCCASIONAL ASTHMA, SCOLIOSIS, ADHD |  |  |  |  |  |  |  |
|        |                         |            | Figure 3.8 – Health | View, Conditions Tab               |  |  |  |  |  |  |  |

# **PERIOD ATTENDANCE**

The Period Attendance view is generally only available in the list of options for schools taking period attendance. This view shows three tabs with information: Days of Activity, Totals, and Letters. The **Days of Activity tab** lists all days for which an absence was recorded for the student. Each absence is recorded with the date of the absences, the absence code for each period, and the absence code for the entire day. An N/S in the period indicates the student was not scheduled for a class during the period.

| Close   |                  |         |         |             |     |     |     |     |      |       |        |         |  |
|---------|------------------|---------|---------|-------------|-----|-----|-----|-----|------|-------|--------|---------|--|
| Hope Hi | gh School (200   | 9-2010) |         |             |     |     |     |     |      | User: | Teache | er User |  |
|         | Abbott, Billy C. |         |         |             |     |     |     |     | PERI | OD AT | TEND   | ANCE    |  |
|         | f Activity       | Totals  | Letters |             |     |     |     |     |      |       |        |         |  |
| Line    | Date All Day     |         |         | Bell Period |     |     |     |     |      |       |        |         |  |
|         |                  | Code    | 0       | 1           | 2   | 3   | 4   | 5   | 6    | 7     | 8      | 9       |  |
| 1       | 03/30/2010       |         |         |             |     |     |     |     | Act  | N/S   | N/S    | N/S     |  |
| 2       | 03/10/2010       | 111     |         | 11          | 111 | 111 |     |     |      | N/S   | N/S    | N/S     |  |
| 3       | 03/01/2010       | Unv     | Unv     | Unv         | Unv | Tdy | Tdy | Tdy |      | N/S   | N/S    | N/S     |  |
| 4       | 02/03/2010       |         | Tdy     | Tdy         | Tdy | Tdy |     |     |      | N/S   | N/S    | N/S     |  |
| 5       | 02/01/2010       | 111     |         |             |     |     | Ш   | Ш   | Ш    | N/S   | N/S    | N/S     |  |
| 6       | 01/27/2010       |         | Oth     | Oth         | Tdy |     |     |     |      | N/S   | N/S    | N/S     |  |
| 7       | 10/07/2009       |         |         |             |     |     |     |     |      | N/S   | N/S    | N/S     |  |
| 8       | 10/06/2009       |         |         |             |     |     |     |     |      | N/S   | N/S    | N/S     |  |
| 9       | 10/05/2009       |         |         | - 11        |     |     | Ш   |     | Ш    | N/S   | N/S    | N/S     |  |
|         |                  |         |         |             |     |     |     |     |      |       |        |         |  |

Figure 3.9 – Period Attendance View, Days of Activity Tab

The **Totals tab** shows the total number of absences recorded for the student by reason and by type of absence reason for each bell period as well as overall.

| Close  |                        |             |         |    |   |   |        |       |   |   |     |                    |
|--------|------------------------|-------------|---------|----|---|---|--------|-------|---|---|-----|--------------------|
| Hope H | igh School (2009-2010) |             |         |    |   |   |        |       |   |   |     | User: Teacher User |
| P      | Abbott, Billy C.       |             |         |    |   |   |        |       |   |   | PER | IOD ATTENDANCE     |
| Days   | of Activity Totals     |             | _etters | ]  |   |   |        |       |   |   |     |                    |
| Attend | ance Reason Totals     |             |         |    |   |   |        |       |   |   |     |                    |
| Line   | Attendance Reason      | Bell Period |         |    |   |   |        |       |   |   |     |                    |
|        |                        | 0           | 1       | 2  | 3 | 4 | 5      | 6     | 7 | 8 | 9   | Total              |
| 1      | Unverified             | 2           | 2       | 2  | 1 | 1 | 1      | 1     | 1 |   |     | 10                 |
| 2      | Present/Positive       |             |         |    |   |   |        |       | 7 | 7 | 7   | 21                 |
| 3      | Tardy                  | 1           | 1       | 2  | 2 | 1 | 1      |       |   |   |     | 8                  |
| 4      | Activity               |             |         |    |   |   |        | 1     |   |   |     | 1                  |
| 5      |                        | 6           | 6       | 6  | 6 | 5 | 2      | 5     |   |   |     | 36                 |
| 6      | Other                  | 1           | 1       |    |   |   |        |       |   |   |     | 2                  |
| 7      | Totals                 | 10          | 10      | 10 | 9 | 7 | 4      | 7     | 7 | 7 | 7   | 78                 |
| Attend | ance Reason Type To    | tals        |         |    |   |   |        |       |   |   |     |                    |
| Line   | Attendance Type        |             |         |    |   |   | Bell P | eriod |   |   |     |                    |
|        |                        | 0           | 1       | 2  | 3 | 4 | 5      | 6     | 7 | 8 | 9   | Total              |
| 1      | Unverified             | 2           | 2       | 2  | 1 | 1 | 1      | 1     |   |   |     | 10                 |
| 2      | Excused Tardy          | 1           | 1       | 2  | 2 | 1 | 1      |       |   |   |     | 8                  |
| 3      | Excused                | 7           | 7       | 6  | 6 | 5 | 2      | 5     |   |   |     | 38                 |
| 4      | School Activity        |             |         |    |   |   |        | 1     |   |   |     | 1                  |
| 5      | Positive               |             |         |    |   |   |        |       | 7 | 7 | 7   | 21                 |
| 6      | Totals                 | 10          | 10      | 10 | 9 | 7 | 4      | 7     | 7 | 7 | 7   | 78                 |

Figure 3.10 – Period Attendance View, Totals tab

The **Letters tab** lists all attendance letters that were generated for the student. For each letter, the type of letter is listed in the Letter Name column, the number of absence needed to reach the threshold for generating the letter is listed in the Threshold Achieved column, and the date on which the threshold was met is shown in the Date Achieved column.

| Close                                           |                                                   |               |  |  |  |  |  |
|-------------------------------------------------|---------------------------------------------------|---------------|--|--|--|--|--|
| Hope High School (2009-2010) User: Teacher User |                                                   |               |  |  |  |  |  |
| Abbott, Billy C.                                | PERIOD ATTENDANCE                                 |               |  |  |  |  |  |
| Days of Activity Totals                         | Letters                                           |               |  |  |  |  |  |
|                                                 |                                                   |               |  |  |  |  |  |
| Attendance Letters                              |                                                   |               |  |  |  |  |  |
| Line Letter                                     | Threshold Achieved                                | Date Achieved |  |  |  |  |  |
| Name                                            |                                                   |               |  |  |  |  |  |
| Absence 1 03/31/2010                            |                                                   |               |  |  |  |  |  |
|                                                 | Figure 3.11 – Period Attendance View, Letters Tab |               |  |  |  |  |  |

#### **S**TUDENT

The **Student** view includes several tabs for information about the student's Demographics, Parent/Guardian, Emergency, Classes, Documents, and Access. The **Demographics** tab includes both the student's basic demographic information such as the student's address, home room, counselor, and home language, as well as a list of all phone numbers associated with the student.

| Close                                       |                              |                                  |              |                                                       |               |                            |               |                         |                    |  |
|---------------------------------------------|------------------------------|----------------------------------|--------------|-------------------------------------------------------|---------------|----------------------------|---------------|-------------------------|--------------------|--|
| Hope High S                                 | School (2009-2010)           |                                  |              |                                                       |               |                            |               |                         | User: Teacher User |  |
| Ab<br>Ab                                    | bott, Billy C.<br>S          |                                  |              |                                                       |               |                            |               |                         | STUDENT            |  |
| Demogra                                     | phics Parent/Guardia         | n Emergency                      | Classes      | Documents                                             | Acc           | ess                        |               |                         |                    |  |
|                                             |                              |                                  |              |                                                       |               |                            |               |                         |                    |  |
| Student Info                                | ormation                     |                                  |              |                                                       |               |                            |               |                         |                    |  |
| Student Name                                |                              |                                  |              | Perm ID                                               | Gender        |                            | rade          | Resolved Race/Ethnicity |                    |  |
| Billy C. Abbo                               | ott                          |                                  |              | 905483                                                | Male          | 1                          | 2             | Hispanic                |                    |  |
| Last Name Go                                | lame Goes By Nick Name       |                                  |              | Birth Date<br>05/13/1992                              |               |                            |               |                         |                    |  |
| Home Langua<br>Spanish                      | age                          | Homeroom Teacher<br>Teacher User |              | Home Room<br>231                                      |               | Counselor Name<br>Joe Diaz |               |                         |                    |  |
| Home Address<br>1953 S Val V<br>Mesa, AZ 85 | /ista Dr                     |                                  |              | Mail Address<br>1953 S Val Vista Dr<br>Mesa, AZ 85234 |               |                            |               |                         |                    |  |
| Phone Num                                   | bers                         |                                  |              |                                                       |               |                            |               |                         |                    |  |
| Relationshi                                 | p Name                       | I                                | Phone Number |                                                       | Phone<br>Type | Commer                     | ıt            |                         |                    |  |
| Self                                        | Abbott, Billy C.             | 4                                | 480-555-1214 |                                                       | Home          |                            |               |                         |                    |  |
| Mother                                      | Aaron, Kathleen 480-555-1214 |                                  |              |                                                       | Home          |                            | tody, Lives V |                         |                    |  |
|                                             | 480-555-3456                 |                                  |              |                                                       | Cell          |                            | tody, Lives V | Vith                    |                    |  |
| Father                                      |                              |                                  |              |                                                       | Cell          | Lives With                 |               |                         |                    |  |
|                                             |                              |                                  | 602-333-4874 |                                                       | Work          | Lives Wit                  |               |                         |                    |  |
|                                             |                              |                                  | 480-555-1214 |                                                       | Home          | Lives Wit                  | h             |                         |                    |  |
| Friend                                      | Darryl King                  |                                  | 480-555-1962 |                                                       | Home          |                            |               |                         |                    |  |
| Relative                                    | Lauretta Jones               |                                  | 480-555-1545 |                                                       | Home          |                            |               |                         |                    |  |
| Doctor                                      | Mesa Peds                    | !                                | 949-555-0831 |                                                       | Office        |                            |               |                         |                    |  |

Figure 3.12 – Student Profile, Demographics Tab

On the **Parent/Guardian** tab, names and phone numbers for all parents and guardians for the student are listed in the Parent/Guardian section. Any siblings enrolled within the school or district are listed in the Siblings section.

| Close    |             |          |              |                     |            |        |              |           |          |            |         |
|----------|-------------|----------|--------------|---------------------|------------|--------|--------------|-----------|----------|------------|---------|
| Hope Hi  | gh School ( | (2009-20 | 010)         |                     |            |        |              |           | Us       | ser: Teach | er User |
| P.       | Abbott, Bil | ly C.    |              |                     |            |        |              |           |          | ST         | UDENT   |
| Dem      | ographics   | Pare     | ent/Guardian | Emergency           | Classes    |        | Docum        | nents     | Acce:    | ss         |         |
| Parent.  | Guardians   |          |              |                     |            |        |              |           |          |            |         |
| Line     | Relation    | Parent I | Name         | Phone               | Lives With | Has Cu | stody        | Ed. Right | s Mailir | igs Allowe | ed      |
| 1        | Mother      | Aaron, I | Kathleen     | 480-555-1214        | ~          |        | $\checkmark$ |           |          | <          |         |
| 2        | Father      | Aaron, I | Phillip      | <u>480-555-6767</u> | ▼          |        |              | Г         |          |            |         |
| Siblings | ;           |          |              |                     |            |        |              |           |          |            |         |
| Line     | Student N   | lame     | Gender       | Street Address      |            | City   |              | Grade     | Sch      | iool       |         |
| 1        | Aaron, Ian  | 1        | Male         | 1953 S Val Vista D  | r          | Mesa   |              | 04        | Ada      | ims Eleme  | entary  |
| 2        | Aaron, Su   | san      | Female       | 1953 S Val Vista D  | r          | Mesa   |              | K         | Ada      | ims Eleme  | entary  |
| -        | Aaron, Th   |          | Female       | 1953 S Val Vista D  |            | Mesa   |              | 01        | 0.1-     | ims Eleme  |         |

Figure 3.13 – Student Profile, Parent/Guardian Tab

On the **Emergency tab**, names and phone numbers for the people to contact in case of an emergency with the student are listed within the Emergency Contacts section. Any doctor information is found within the Physician Information section.

| Close               |                |            |              |                |                    |      |       |       |      |              |         |
|---------------------|----------------|------------|--------------|----------------|--------------------|------|-------|-------|------|--------------|---------|
| Hope Hi             | igh School (20 | 009-2010)  |              |                |                    |      |       |       |      | User: Teache | er User |
| <b>P</b>            | Abbott, Billy  | C.         |              |                |                    |      |       |       |      | ST           | JDENT   |
| Dem                 | ographics      | Parent/Gua | ardian Er    | mergency       | Clas               | sses | Do    | cumer | nts  | Access       |         |
|                     |                |            |              |                |                    |      |       |       |      |              |         |
| Emerge              | ency Contacts  | ;          |              |                |                    |      |       |       |      |              |         |
| Line                | Name           |            | Relationship | Relationship H |                    | Home |       | Work  |      | Other        |         |
|                     |                |            |              | Phone          |                    | Extn | Phone | Extn  | Туре | Phone        | Extn    |
| 1                   | 1 Lauretta Jor | ies        | Relative     | 480-555-154    | 5                  |      |       |       |      |              |         |
| 2                   | 2 Darryl King  |            | Friend       | 480-555-196    | 62                 |      |       |       |      |              |         |
| Physici             | an Informatio  | n          |              |                |                    |      |       |       |      |              |         |
| Physiciar<br>Mesa P |                |            |              |                | Phone<br>949-555-1 | 0831 |       |       |      |              |         |
| Commen              | nt             |            |              |                |                    |      |       |       |      |              |         |

Billy's doctor likes to see him at his Mesa offfice.

Figure 3.14 – Student Profile, Emergency Tab

The sections in which the student is enrolled for the current term are listed on the **Classes** tab.

| Close<br>Hope Hig | gh School (2<br>Abbott, Billy | í í          |             |            |                     |                    | User: T | eacher User<br>STUDENT |
|-------------------|-------------------------------|--------------|-------------|------------|---------------------|--------------------|---------|------------------------|
| Demo              | graphics                      | Parent/Guard | lian Emerge | ency       | Classes             | Documents          | Access  |                        |
| Student           | s Current C                   | laccoc       |             |            |                     |                    |         |                        |
| Line              |                               | Period       | Term Code   | Section ID | Course Title        | Teacher Name       | Room    | Enter Date             |
|                   | Beg                           | End          |             |            |                     |                    |         |                        |
| 1                 | 0                             | 0            | 82          | 1077       | Am Govt             | User, Teacher      | 216     | 09/01/2009             |
| 2                 | 1                             | 1            | S2          | 1116       | Prin Eng III        | User, Teacher      | 231     | 09/01/2009             |
| 3                 | 2                             | 2            | YR          | 0258       | Intermediate Acting | Gardner, David     | 409     | 09/01/2009             |
| 4                 | 3                             | 3            | S2          | 1963       | Weight Trn Boys     | Joseph, Thomas     | ANNX    | 09/01/2009             |
| 5                 | 4                             | 4            | S2          | 1435       | Prin&prac Econ      | Patenge, Sara      | 131     | 09/01/2009             |
| 6                 | 5                             | 5            | 82          | 1875       | Rt 5th Per          | Rel Time, Rel Time | No Room | 09/01/2009             |
| 7                 | 6                             | 6            | 82          | 1876       | Rt 6th Per          | Rel Time, Rel Time | No Room | 09/01/2009             |

Figure 3.15 – Student Profile, Classes Tab

The **Documents** tab lists any school documents, such as the student's birth certificate or a field trip consent form, that have been uploaded to the student's record. To view the uploaded document, click on the icon in the Document column.

| Close   |                                       |                 |                       |                               |           |           |            |  |
|---------|---------------------------------------|-----------------|-----------------------|-------------------------------|-----------|-----------|------------|--|
| Hope Hi | igh School (2                         | 2009-2010)      |                       |                               |           | User: Te: | acher User |  |
|         | Abbott, Billy C. ST                   |                 |                       |                               |           |           | STUDENT    |  |
| Dem     | ographics                             | Parent/Guardian | Emergency             | Classes                       | Documents | Access    |            |  |
| Docume  | ents                                  |                 |                       |                               |           |           |            |  |
| Line    | Category                              |                 | Comment               |                               |           | 1         | Document   |  |
| 1       | l Birth Certifi                       | cate            | Billy's Birth Certifi | Billy's Birth Certificate.PNG |           |           |            |  |
| 2       | 2 Consent Fo                          | orm             | FieldTripConsen       | FieldTripConsent.doc          |           |           |            |  |
| 3       | 3 School Project Senior project.doc 🗾 |                 |                       |                               |           |           |            |  |
|         | -                                     | Figu            | ure 3.16 – Studer     | nt Profile, Docume            | nts Tab   | 1         |            |  |

# **STUDENT EXPERIENCE**

The Student Experience menu item links to the STUDENTVUE portal, and logs the teacher into the portal as the student. This enables the teacher to view the information in Genesis as the student sees it from the STUDENTVUE portal. For more information about the STUDENTVUE software, please see the *GENESIS - PARENTVUE & STUDENTVUE Parent & Student Guide*.

|                                                                                                    | Home M    | Account | Help Logout |
|----------------------------------------------------------------------------------------------------|-----------|---------|-------------|
| Navigation<br>Calendar<br>Attendance<br>Class Schedule<br>Course History<br>Course Request<br>Gradebook<br>Report Card<br>Student Info | Recent Ev |         |             |
| Logout   Contact                                                                                                    | Privacy   |         |             |

Figure 3.22 – STUDENTVUE Portal

# INDIVIDUAL STUDENT REPORTS

If individual student reports have been added to the list of reports available in the TEACHERVUE software (by adding them to the Navigation Menu for the TEACHERVUE User Group), these reports appear both in the list of available reports and as an option on the list of views available by clicking on the student photo.

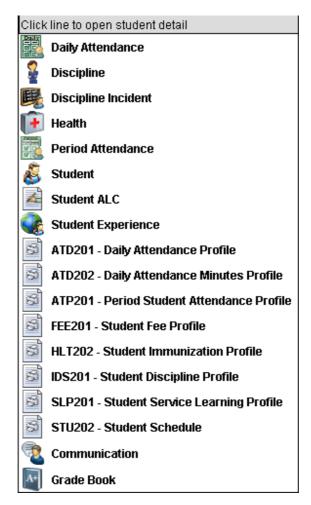

To print a report for a specific student, simply click on the name of the report from the list of options that appears when the student's photo is clicked. All reports are run with the default options configured for the TEACHERVUE User Group. To customize the reports, they must be run from the regular GENESIS interface. For more information about these reports, please see the guide that covers the information contained in the report. For example, for grading reports please refer to the *GENESIS* – *Grading User Guide*.

# **COMMUNICATION TO A STUDENT**

The Communication view allows an email to be sent from the teacher to the student, to the custodial parent, or both. Clicking on Communication from the menu on the student's photo allows a message to be sent to an individual student and/or parent. To send a message to all students and their parents, access the Communication view from the Additional Views icon on the menu.

| Class Info              | Message                                                                                   |
|-------------------------|-------------------------------------------------------------------------------------------|
| Teacher Room Period     | Message Type                                                                              |
| User, Teacher 216 0     | Email - Send Email Students and Parents                                                   |
| ₩                       | O PXP Message - Posted on the parent/student portal                                       |
| - W.                    | From                                                                                      |
|                         | User, Teacher (teacher@edupoint.com)                                                      |
| Send Message            | То                                                                                        |
| PXP/SXP Message History | ☑ Student: Billy C. Abbott (Billy.Abbott@esd.com)                                         |
|                         | 🗹 Mother: Kathleen Aaron (kathy@yahoo.com)                                                |
|                         | NOTE: Messages will be sent only to those students and parents with valid email addresses |
|                         | Subject                                                                                   |
|                         |                                                                                           |
|                         | Message                                                                                   |
|                         |                                                                                           |
|                         | 🗄 Source 🗋 🕵 🐇 🖺 🍋 🍓 🍓 🖘 🔶 👭 🎄 🧾 🥔 🖸                                                      |
|                         | B / U ↔ x <sub>2</sub> x <sup>2</sup> ↓ ₩ Œ Œ ♥ ■ ± ± ± ■ ♣ ♣ №                           |
|                         | Styles 🔽 Normal 🔽 Font 🔽 Size 🔽 🗛 🖷 🛱 🛌                                                   |
|                         | This option allows an email to be sent to the student and or the custodial parent.        |
|                         |                                                                                           |
|                         |                                                                                           |
|                         |                                                                                           |
|                         |                                                                                           |
|                         |                                                                                           |
|                         |                                                                                           |
|                         | lander a                                                                                  |
|                         | body p                                                                                    |

Figure 3.23 – Communication View

To send a message to an individual student:

1. Select the **Message Type** by clicking on the radio button in front of the correct option. The **Email** option sends an email to the parent and/or student selected. The **PXP Message** option posts the message notice on the home page of the PARENTVUE and/or STUDENTVUE portal.

Recent Events

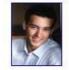

Events for Billy: Attendance notes for 04/09/2010, 04/08/2010, 04/07/2010 <sup>®</sup>Teacher User 🖂 - Test Message (4/13/2010) Home School: Hope High School

Figure 3.24 – Message Notice on STUDENTVUE

2. The message is automatically configured to be sent to both the student and their parent. To send the message to only the student or only the parent, uncheck the appropriate box in the **To** section.

- 3. Enter a **Subject** for the message.
- 4. Enter the **Message** in the box provided. The message is sent in HTML format, and the format of the message may be customized by using the buttons above the message box. The button options are:

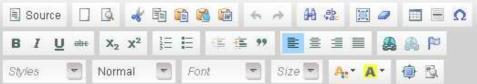

| Source (Source)          | Toggles HTML code on and off. When the button is clicked on, the message is shown in HTML code format. When off, the message is shown as it will appear on screen.                                                                                                    |
|--------------------------|----------------------------------------------------------------------------------------------------|
| (New)                    | Deletes the current message and shows a new blank message.                                                                                                    |
| (Preview)                | Pops-up a new window and displays the message as it will appear to the student.                                                                                                    |
| (Cut)                    | Deletes the selected text from its current location, and the removed text can be placed elsewhere using the Paste button.                                                                                                    |
| (Copy)                   | Copies the selected text for placement in another location in the message using the Paste button.                                                                                                    |
| (Paste)                  | Places the last copied or cut text in the current location of the cursor.<br>The pasted text is inserted in the same format as when it was copied<br>or cut.                                                                                                    |
| (Paste As Plain<br>Text) | Inserts the last copied or cut text as text only without any previous formatting.                                                                                                    |
|                          | When inserting text that has been copied from Microsoft Word into<br>any HTML format (as this message is), Word inserts "bad" HTML<br>code as well. To clean out the "bad" code from Word and insert the<br>clean text, click the Paste From Word button and paste the text in the<br>box that pops-up. Check the box to <b>Remove Styles definitions</b> and<br>click <b>OK</b> . |
|                          | Paste from Word                                                                                                    |
| (Paste From<br>Word)     | Please paste inside the following box using the keyboard (<br>Ctri+V) and hit OK.                                                                                                    |
| \$                       | Figure 3.26 – Paste From Word                                                                                                    |
| (Undo)                   | Undo the last action.                                                                                                    |

Figure 3.25 – Message Format Buttons

|                    | 1                                                                                                    |
|--------------------|----------------------------------------------------------------------------------------------------|
| (Redo)             | Redo the action that was previously undone.                                                                                          |
|                    | The Find button brings up the Find & Replace box to search the text<br>in the existing message text.                                 |
| (Find)             | Find Replace Find what Find Match case Match whole word Match cyclic                                                                 |
|                    | Cancel S<br>Figure 3.27 – Find and Replace Box, Finding                                                                              |
|                    | The Replace button brings up the Find & Replace box to search the text in the existing message text, and replace it with other text. |
| (Replace)          | Find Replace Find what Replace with: Replace All Match case Match whole word Match cyclic                                            |
|                    | Figure 3.28 – Find and Replace Box, Replacing                                                                                        |
| (Select All)       | Selects and highlights all the text in the message.                                                                                  |
| (Remove<br>Format) | Removes all formatting from the selected text.                                                                                       |
| (Table)            | Inserts a table with the specifications entered in the Table Properties<br>box that pops-up when the button is clicked.              |
| (Line)             | Inserts a horizontal line.                                                                                                    |
| (Symbol)           | Inserts a special character or symbol.                                                                                               |
| B<br>(Bold)        | Bolds the selected text.                                                                                                    |

| I<br>(Italic)                   | Italicizes the selected text.                                                                                                  |
|---------------------------------|----------------------------------------------------------------------------------------------------|
| Underline)                      | Underlines the selected text.                                                                                                  |
| (Strikethrough)                 | Runs a line through the middle of the selected text.                                                                           |
| X <sub>2</sub><br>(Subscript)   | Makes the selected text appear smaller and below the previous text.                                                            |
| x <sup>2</sup><br>(Superscript) | Makes the selected text appear smaller and above the previous text.                                                            |
| } <u>≣</u><br>(Numbers)         | Formats the selected text in a numbered list.                                                                                  |
| (Bullets)                       | Formats the selected text in a bulleted list.                                                                                  |
| (Decrease<br>Indent)            | Reduces the indent of previously indented text.                                                                                |
| (Indent)                        | Indents the selected text.                                                                                                    |
| <b>99</b><br>(Block Quote)      | Indents text to both the left and the right.                                                                                   |
| (Left-Align)                    | Aligns the selected text to the left.                                                                                          |
| (Center)                        | Centers the selected text.                                                                                                    |
| (Right-Align)                   | Aligns the selected text to the right.                                                                                         |
| (Justify)                       | Justifies the selected text.                                                                                                   |
| (Hyperlink)                     | Inserts a link to a website.                                                                                                   |
| (Remove Link)                   | Removes a link to a website.                                                                                                   |
| (Anchor)                        | Creates an anchor, or bookmark, for the selected text that can then<br>be used to create a link from another part of the text. |
| Styles  (Styles)                | Select a preformatted custom text style from the drop-down arrow.                                                              |
| Normal 💌                        | Select a standard text style such as Heading 1 from the drop-down arrow.                                                       |
| Font (Font)                     | Select the font to be used for the selected text.                                                                              |
| Size 💌<br>(Size)                | Select the size to be used for the selected text.                                                                              |
| <mark>A</mark> ∎▼<br>(Color)    | Select the color to be used for the selected text.                                                                             |

| A •<br>(Highlight) | Select a color to use to highlight the selected text.                        |
|--------------------|------------------------------------------------------------------------------|
| (Maximize)         | Brings up the message in a larger window to help when editing long messages. |
| (Show Blocks)      | Displays the message sections.                                               |

5. To send the message, click on the **Send Message** button.

To see a list of the messages that have been posted for the student and/or parent on the PARENTVUE (PXP) and/or STUDENTVUE (SXP) portals:

1. Click the **PXP/SXP Message History** button.

| Class Info              | Message                                             |
|-------------------------|-----------------------------------------------------|
| Teacher Room Period     | Message Type                                        |
| User, Teacher 216 0     | Email - Send Email Students and Parents             |
| ₩                       | C PXP Message - Posted on the parent/student portal |
|                         | From                                                |
|                         | User, Teacher (teacher@edupoint.com)                |
| Send Message            | То                                                  |
| PXP/SXP Message History | Student: Billy C. Abbott (Billy.Abbott@esd.com)     |
|                         | Mother: Kathleen Aaron (kathy@yahoo.com)            |
|                         | Figure 3.30 – Message History                       |

2. A list of the posted messages appear. To remove a message from the portal, check the box in the X column next to the message, then click the **Remove Selected Messages** button.

| Clas            | ss Info         | Mes | sage History           |                                               |                 |                    |
|-----------------|-----------------|-----|------------------------|-----------------------------------------------|-----------------|--------------------|
| Teacher         |                 |     | Date/Time              | Name                                          | Subject         | Message            |
| User, Teacher   | 216 0           |     | 04/13/2010<br>10:21:00 | Billy C. Abbott                               | Test<br>Message | This is a<br>test. |
| Remove Sele     | ected Messages  |     |                        | Kathleen Aaron (Mother of Billy C.<br>Abbott) | Test<br>Message | This is a<br>test. |
| Click to Send A | Another Message |     |                        |                                               |                 |                    |

Figure 3.31 – List of Posted Messages

3. To return to the Communication view, click the **Click to Send Another Message** button. To return to the Seating Chart, click the **Seating Chart** button.

| Cla             | ss Info           |        | Mes | sage History           |                                               |                 |                    |
|-----------------|-------------------|--------|-----|------------------------|-----------------------------------------------|-----------------|--------------------|
| Teacher         |                   | Period | X   | Date/Time              | Name                                          | Subject         | Message            |
| Teacher         | SER Teacher 216 0 |        |     | 04/13/2010<br>10:21:00 | Billy C. Abbott                               |                 | This is a<br>test. |
| Remove Sel      | ected Messa       | aes    |     |                        | Kathleen Aaron (Mother of Billy C.<br>Abbott) | Test<br>Message | This is a<br>test. |
| Click to Send / | Another Messa     | ige    |     |                        |                                               |                 |                    |

Figure 3.32 – Closing Message History

# **GRADE BOOK**

The Grade Book option provides access to the Grade Book software. This software allows educators to record grades at the assignment level instead of just at the grading period level. The assignments are tallied for each grading period mark and the information is synchronized with the grading information in the main GENESIS software. For more information about working with the Grade Book software, please see the *GENESIS* – *Grade Book User Guide*.

| r, T /Beverlin 1/2/3 Multi-                     | <u>Age(1)</u>                          |                       | Teacher User (T | User) , Secondary Te |
|-------------------------------------------------|----------------------------------------|-----------------------|-----------------|----------------------|
| elcome!                                         | C Show All Students C Show Top Perfe   | ormers C Show At Risk |                 |                      |
| User                                            |                                        | Class                 | Student Count   | Teacher              |
| User                                            | 🗉 User, T /Beverlin 1/2/3 Multi-Age(1) | SEC:0102              | 28 Students     | Teacher User         |
| School                                          |                                        |                       |                 |                      |
| Adams Elementary                                |                                        |                       |                 |                      |
| Class                                           |                                        |                       |                 |                      |
| Iser, T /Beverlin 1/2/3 Multi-Age(1)            |                                        |                       |                 |                      |
| Grade Level                                     |                                        |                       |                 |                      |
| AnyGrade 01<br>Grade 02<br>Grade 03<br>Grade 04 |                                        |                       |                 |                      |
| School Year                                     |                                        |                       |                 |                      |
| 2009-2010                                       |                                        |                       |                 |                      |
| Period                                          |                                        |                       |                 |                      |
| ŕR                                              |                                        |                       |                 |                      |
|                                                 |                                        |                       |                 |                      |

Figure 3.33 – Grade Book View

# Chapter Four: WORKING WITH ALL STUDENTS

In this chapter, the following topics are covered:

- ► Viewing information for all students in a class
- Printing reports for all students
- Sending messages to all students in a class

# **ADDITIONAL MENU INFORMATION**

Additional student information can also be viewed from the menu of icons displayed in the Class Info section.

| Cla           | ass Info |        |
|---------------|----------|--------|
| Teacher       | Room     | Period |
| User, Teacher | 216      | 0      |

Figure 4.1 – Class Info Section, Menu Icons

Take Attendance By Chart is covered in Chapter Four.

Take Attendance By List is covered in Chapter Four.

View Grades is covered in Chapter Six.

Change Class is covered in Chapter One.

Go To Current Class is covered in Chapter One.

**Execute Report** is reviewed later in this chapter.

Open Grade Book is covered in Chapter Six.

Additional Views lists other menu options, which are outlined later in this chapter

#### REPORTS

Any number of reports can be printed from the TEACHERVUE software. The list of available reports is setup by each district, as outlined in the *GENESIS – TEACHERVUE Administrator Guide*. These reports print for every student in the class currently in focus, with the options saved as default under the TXP Report User as outlined in the Administrator Guide. To print an available report:

1. Click the Execute Report icon.

| CI            | ass Info |        |
|---------------|----------|--------|
| Teacher       | Room     | Period |
| User, Teacher | 216      | 0      |

Figure 4.2 – Execute Report Icon

2. The report can be generated as a **PDF** file or in text (**TXT**) format. Select the desired type of output by clicking the radio button in front of the output type.

| Click line to execute    | e a report for the class      |
|--------------------------|-------------------------------|
| Select Output Type       |                               |
| O PDF ○ TXT              |                               |
| ATP404 - Period C        | ass Attendance List           |
| ATP406 - Period C        | lass Attendance Form          |
| GRD403 - Mark Ve         | rification By Teacher         |
| STU201 - Student I       | Profile                       |
| STU204 - Student         | Transcript                    |
| STU401 - Student I       | List                          |
| STU402 - Student a       | and Parent Directory          |
| STU409 - Class Ro        | ster                          |
| STU410 - Emergen         | icy Contact Directory         |
| STU802 - Student I       | Mailing Labels                |
| Figure 4.3 – Execute Rep | oort Menu, Select Output Type |

3. Select the report to be executed by clicking on the name of the report.

| Click line to execute a report for the ( | class     |
|------------------------------------------|-----------|
| Select Output Type                       |           |
| ● PDF ○ TXT                              |           |
| ATP404 - Period Class Attendance         | List      |
| ATP406 - Period Class Attendance         | Form      |
| GRD403 - Mark Verification By Tea        | cher      |
| STU201 - Student Profile                 |           |
| STU204 - Student Transcript              |           |
| STU401 - Student List                    |           |
| STU402 - Student and Parent Direc        | tory      |
| STU409 - Class Roster                    |           |
| STU410 - Emergency Contact Direc         | :tory     |
| STU802 - Student Mailing Labels          |           |
| uro 4.4 Evocuto Poport Monu Solo         | oct a Roi |

Figure 4.4 – Execute Report Menu, Select a Report

4. A progress screen appears as the report is being generated. The status line is updated throughout the process until the report is able to be viewed.

| Abort          |                                                   |  |
|----------------|---------------------------------------------------|--|
| Description:   | GRD403 - Mark Verification By Teacher             |  |
| _              | In progress:                                      |  |
| Note: This pay | ge will keep refreshing until the job is complete |  |
|                |                                                   |  |

Figure 4.5 – Execute Report, Progress Screen

5. Once the report is generated, a dialog box offers the options to **Open**, **Save**, or **Cancel** the report. Click Open to view the report, or Save to save it to the computer.

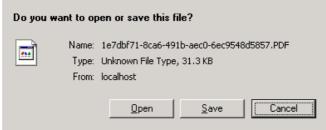

Figure 4.6 - Open, Save, or Cancel Report

For more information about these reports, please see the guide that covers the information contained in the report. For example, for grading reports please refer to the *GENESIS* – *Grading User Guide*.

#### **TEST GROUP ANALYSIS**

The **Test Group Analysis** view shows the test results for all students in the section for a specific test such as a state-required test. How to setup which tests are displayed is outlined in the *GENESIS* – *TEACHERVUE Administrator Guide*. To view the test results for all students:

1. Click on the Additional Views icon.

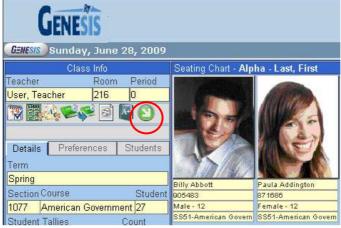

Figure 4.7 – Additional Views Icon

2. A drop down list appears. Click on the Test Group Analysis option.

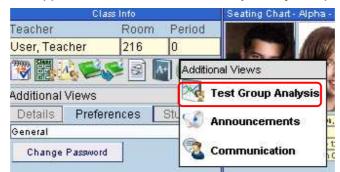

Figure 4.8 – Additional Views, Test Group Analysis Selection

3. The **Test Group Analysis view** is displayed. This view contains two areas of information. The **Test Analysis Options** gives the teacher the ability to filter the test results that are displayed, and the **Class Test Analysis** shows the test results for the students.

| Class Info                                    | Class Test Analysis    |            |          |              | NAS.                |              | 10                  |              |
|-----------------------------------------------|------------------------|------------|----------|--------------|---------------------|--------------|---------------------|--------------|
| Teacher Room Period                           | Student                |            | Math     |              | Reading             |              | Writing             |              |
| User, Teacher 216 0<br>Section Course Student | Name                   | Date       | Perf Lvl | Raw<br>Score | Perf Lvl            | Raw<br>Score | Perf Lvl            | Raw<br>Score |
| 1077 Am Govt 27                               | Abbott, Billy C.       | 12/16/2008 |          | 480          | Well Above Standard | 620          | Well Below Standard | 225          |
| <b>*</b>                                      | Addington, Paula M.    | 03/31/2008 |          | 0516         |                     | 0528         | 1                   | 0507         |
|                                               | Coleman, Jose L.       | 03/31/2008 | -        | 0520         |                     | 0541         |                     | 0553         |
| Test Analysis Options                         | Colpitts, Howard F.    | 03/31/2008 |          | 0538         |                     | 0518         |                     | 0507         |
| Test Preferences<br>Test Group                | Cooley, Carolyn A.     | 01/29/2009 |          |              |                     | 0509         |                     |              |
| AIMS -                                        |                        | 01/30/2008 |          |              |                     |              |                     | 0475         |
| Test Group Part                               | Crum, Richard J.       | 03/31/2008 |          | 0500         |                     | 0513         |                     | 0481         |
| Test Display Type                             | Crum, William R.       | 03/31/2008 |          | 0509         |                     | 0541         |                     | 0487         |
| Show All                                      | Decker, Lori           | 03/31/2008 |          | 0528         |                     | 0534         |                     | 0523         |
|                                               | Devisme, Roger L.      | 03/31/2008 |          | 0506         |                     | 0534         | 1                   | 0523         |
| COnly Show Students With Results              | Dianics, Ruth T.       | 03/31/2008 |          | 0524         |                     | 0528         |                     | 0507         |
| Highlight Performance Levels                  | Duffin, Brian E.       | 03/31/2008 |          | 0506         | 1.                  | 0534         | 1                   | 0475         |
| Vell Below Standard                           | Duncan, Wayne G.       |            |          |              |                     |              |                     |              |
| Ellow Standard                                | Fish, Howard D.        | 03/31/2008 |          | 0477         |                     | 0518         |                     | 0469         |
| Meets Standard                                | Gilbert, Tina K.       | 03/31/2008 |          | 0520         |                     | 0534         |                     | 0553         |
| C Above Standard                              | (Gonzalez, Rebecca A.) | 03/31/2008 | -        | 0447         |                     | 0432         |                     | 0405         |
| vven Above Standard                           | Grant, Timothy M.      | 03/31/2009 |          | 0476         |                     |              |                     |              |
| Score Type Filter                             |                        | 03/31/2008 |          | 0472         |                     | 0493         |                     |              |
| Raw Score                                     | Horne, George D.       | 03/31/2008 |          | 0544         | 1                   | 0548         |                     | 0523         |

Figure 4.9 – Test Group Analysis View

To customize what test information is displayed adjust the settings in the **Test Analysis Options** as follows:

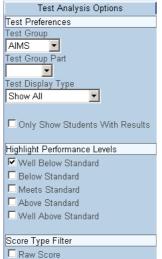

Figure 4.10 – Test Group Analysis, Class Demographics

- 1. Select which **Test Group** to display.
- 2. If the test selected from the Test Group drop-down list is a part-based test, select which **Test Group Part** to display. If left blank, all parts are displayed.
- Select which test results should be displayed from the Test Display Type dropdown list. The options are Show Highest Score, Show Most Recent, or Show All. If left blank, all test scores are displayed.
- 4. To remove students without results from view, check the box **Only Show Student** with Results.
- 5. To highlight certain performance levels in a different color to make it easier to see which students have "passed" the test, check the boxes for the **Performance Levels** to be highlighted.
- 6. To select which types of scores are displayed, check the box in front of each type of score in the **Score Type Filter** section.

Samples of the possible test results that can be displayed are shown below:

| Class Test Analysis |            |                     |              |  |  |  |  |  |
|---------------------|------------|---------------------|--------------|--|--|--|--|--|
| Student             |            | Math                |              |  |  |  |  |  |
| Name                | Date       | Perf Lvl            | Raw<br>Score |  |  |  |  |  |
| Abbott, Billy C.    | 04/12/2009 | Well Below Standard | 324          |  |  |  |  |  |
|                     | 10/15/2008 | Well Below Standard | 279          |  |  |  |  |  |

Figure 4.11 – Test Group Analysis View, Test Results

| Student<br>Name  | Date       | Math     |    |     |       |          | English/L<br>Arts | anguage |     |    |      |  |  |
|------------------|------------|----------|----|-----|-------|----------|-------------------|---------|-----|----|------|--|--|
|                  |            | Perf Lvl | RS | SS  | PC    | Test     | Perf Lvl          | RS      | SS  | PC | Test |  |  |
| Abbott, Billy C. | 04/28/2008 | Basic    | 42 | 353 | 65    | Algebra  | Proficient        | 67      | 420 | 89 |      |  |  |
|                  | 04/30/2007 | Basic    | 45 | 357 | 69    | Geometry | Proficient        | 66      | 439 | 88 |      |  |  |
|                  | 05/02/2006 | Basic    | 45 | 398 | 69.23 | Algebra  | Proficient        | 63      | 411 | 84 |      |  |  |
|                  | 04/29/2005 | Basic    | 47 | 379 | 72    | GR07     | Proficient        | 67      | 411 | 81 |      |  |  |

Figure 4.12 – Test Group Analysis View, Test Results

From the Test Group Analysis view, the **Test Analysis Report** can be printed as well. To print the report:

1. Click the **Print Test Analysis Report** icon.

| Clas                                   | s Info    |         | Class Test Analysis |            |                     |       |
|----------------------------------------|-----------|---------|---------------------|------------|---------------------|-------|
| Teacher                                | Room      | Period  |                     |            | Math                |       |
| User, Teacher                          | 216       | 0       | Student<br>Name     | Date       |                     | Raw   |
| Section Course                         |           | Student |                     |            | Perf Lvl            | Score |
| 1077 American G                        | Governmei | nt 27   | Abbott, Billy C.    | 04/12/2009 | Well Below Standard | 324   |
|                                        |           |         |                     | 10/15/2008 | Well Below Standard | 279   |
| Figure 4.13 – Print Test Analysis Icon |           |         |                     |            |                     |       |

2. A progress screen appears as the report is being generated. The status line is updated as the report is processed until the report is able to be viewed.

| Abort                                                          |                              |  |  |
|----------------------------------------------------------------|------------------------------|--|--|
| Description:                                                   | TST403 - Class Test Analysis |  |  |
| Status:                                                        | In progress:                 |  |  |
| Note: This page will keep refreshing until the job is complete |                              |  |  |
|                                                                |                              |  |  |
|                                                                |                              |  |  |

Figure 4.14 – Print Test Analysis Report, Progress Screen

3. Once the report is generated, a dialog box offers the options to **Open**, **Save**, or **Cancel** the report.

| Do you want to open or save this file?                                                                |  |  |  |  |
|----------------------------------------------------------------------------------------------------|--|--|--|--|
| Name: 709d5cb6-dc9e-4f7b-af23-da1b3df07c95.PDF<br>Type: Unknown File Type, 29.5 KB<br>From: localhost |  |  |  |  |
| <u>Q</u> pen <u>Save</u> <u>Cancel</u>                                                                |  |  |  |  |
| Figure 4.15 – Open, Save, or Cancel Report                                                            |  |  |  |  |

4. Click **Open** to view the report.

| Animal Chalded                |                 |                        |                 |                |                | School<br>Analysis      |              |             | Year: 2008-2009<br>Report: TST403 | 9 |
|-------------------------------|-----------------|------------------------|-----------------|----------------|----------------|-------------------------|--------------|-------------|-----------------------------------|---|
| Teacher Name<br>User, Teacher | Section<br>1077 | ID Pe                  | riod Cour<br>SS |                | Course<br>Amer | Title<br>ican Governmer | nt           | Room<br>216 |                                   |   |
|                               |                 |                        |                 | AIMS           |                |                         |              | ]           |                                   |   |
| Student Name                  | Date            | Mat                    | h               | Reading        | 1              | Writing                 | 1            |             |                                   |   |
|                               |                 | Perf Lvi               | Raw<br>Score    | Perf Lvi       | Raw<br>Score   | Perf Lvi                | Raw<br>Score | 1           |                                   |   |
| Abbott, Billy                 | 04/12/2009      | Well Below<br>Standard | 324             | Meets Standard | 643            | Below Standard          | 458          | 1           |                                   |   |
|                               | 10/15/2008      | Well Below<br>Standard | 279             | Meets Standard | 579            | Below Standard          | 398          | 1           |                                   |   |
|                               |                 | Fi                     | igure           | 4.16 – C       | lass           | Test Ar                 | nalys        | is Rej      | port                              |   |

To return to the main seating chart view from the Test Group Analysis view:

1. Click the Return to Seating Chart icon.

| Cla                                        | ss Info  |         | Class Test Analysis |            |                     |       |
|--------------------------------------------|----------|---------|---------------------|------------|---------------------|-------|
| Teacher                                    | Room     | Period  |                     |            | Math                |       |
| User, Teacher                              | 216      | 0       | Student<br>Name     | Date       |                     | Raw   |
| Section Course                             |          | Student |                     |            | Perf Lvl            | Score |
| 1077 American                              | Governme | nt 27   | Abbott, Billy C.    | 04/12/2009 | Well Below Standard | 324   |
|                                            |          |         |                     | 10/15/2008 | Well Below Standard | 279   |
| Figure 4.17 – Return to Seating Chart Icon |          |         |                     |            |                     |       |

Figure 4.17 – Return to Seating Chart Icon

Copyright© 2010 Edupoint Educational Systems, LLC

### **ANNOUNCEMENTS**

District and school-wide announcements are displayed to teachers each time they logon to the TEACHERVUE software. To review these announcements after logon:

1. Click on the Additional Views icon.

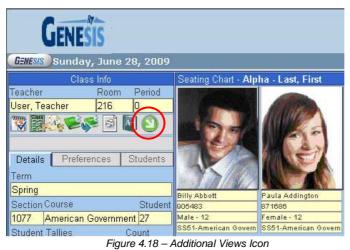

2. A drop down list appears. Click on the Announcements option.

|                 | Class Info  | Seating Chart - Alpha |                     |
|-----------------|-------------|-----------------------|---------------------|
| Teacher         | Roo         | m Period              |                     |
| User, Tea       | cher 216    | 0                     |                     |
| 🦉 麗             | 1. <b>E</b> | Add                   | itional Views       |
| Additional      | Views       | ×                     | Test Group Analysis |
| Details         | Preferences | Stu                   | Announcements       |
| General         |             | - and -               | Announcements       |
| Change Password |             |                       | Communication       |
| h- 12           |             | 1                     |                     |

Figure 4.19 – Additional Views, Announcements Selection

3. The **Announcement** view is displayed. This view will show any district or schoolwide messages.

| 📢 Di:   | 😧 District and School Announcements Close |                                                                                                    |  |  |  |
|---------|-------------------------------------------|----------------------------------------------------------------------------------------------------|--|--|--|
| Urgency | Organization Name                         | Announcement                                                                                              |  |  |  |
| 1       | Edupoint School                           | Because we have been experiencing power outages in the afternoon, please limit your use of "power hungry" |  |  |  |
|         | District                                  | equipment and devices during afternoon peak periods.                                                      |  |  |  |
| 1       | Figure 4.20 – Announcement View           |                                                                                                    |  |  |  |

4. To close the announcements and return to the main view, click the **Close** button.

## **COMMUNICATION TO MULTIPLE STUDENTS**

The Communication view from the Additional Views menu allows an email to be sent from the teacher to all students in any of the teacher's classes. To send an e-mail:

1. Click on the Additional Views icon.

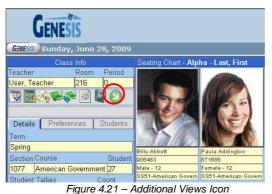

2. A drop down list appears. Click on the **Communication** option.

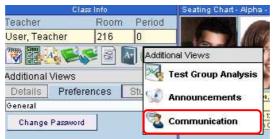

Figure 4.22 – Additional Views Menu

3. The **Communication** view is displayed.

| Class Info              | Message                                                                                   |
|-------------------------|-------------------------------------------------------------------------------------------|
| Teacher Room Period     | Message Type                                                                              |
| User, Teacher 216 0     | Email - Send Email Students and Parents                                                   |
| ₩₽                      | CPXP Message - Posted on the parent/student portal                                        |
|                         | From                                                                                      |
| Send Message            | User, Teacher (teacher@edupoint.com)                                                      |
| PXP/SXP Message History | То                                                                                        |
| PAP/SAP Wessage history | People: Student(s)                                                                        |
|                         | Classes for message:                                                                      |
|                         | ✓ Period 0: Am Govt (SS51)                                                                |
|                         | E Period 1: Prin Eng III (EN46)                                                           |
|                         | Period 6: Biology (SC492)                                                                 |
|                         | NOTE: Messages will be sent only to those students and parents with valid email addresses |
|                         | Subject                                                                                   |
|                         |                                                                                           |
|                         | Message                                                                                   |
|                         | Imessage                                                                                  |
|                         | 🖪 Source 🗌 💁 💰 🛍 🛍 🛸 🔶 🤮 🔛 🖾 🗐 🖉                                                          |
|                         | B I U ↔ X <sub>2</sub> X <sup>2</sup> 注 문 傳 ∉ ?? 탑 호 雪 ≣ 💩 🙈 🏳                            |
|                         | Styles 🔻 Format 💌 Font 🔍 Size 🔍 🗛 🛪 🚇 🖏                                                   |
|                         |                                                                                           |
|                         |                                                                                           |
|                         |                                                                                           |
|                         |                                                                                           |

Figure 4.23 – Communication View

4. Select the **Message Type** by clicking on the radio button in front of the correct option. The **Email** option sends an email to the parents and/or students selected. The **PXP Message** option posts the message notice on the home page of the PARENTVUE and/or STUDENTVUE portal for the selected students and/or parents.

Recent Events

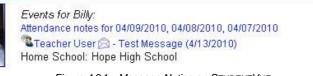

Figure 4.24 – Message Notice on STUDENTVUE

- 5. The message is automatically configured to be sent to the students in the class in focus. To send it to the parents, or both the students and the parents, select the option from the **People** drop-down list.
- 6. To send the message to multiple classes, check the boxes in front of the **classes**.
- 7. Enter a **Subject** for the message.
- 8. Enter the **Message** in the box provided. The message is sent in HTML format, and the format of the message may be customized by using the buttons above the message box. The button options are:

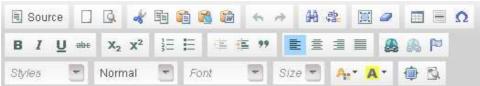

Figure 4.25 – Message Format Buttons

| Source)                  | Toggles HTML code on and off. When the button is clicked on, the message is shown in HTML code format. When off, the message is shown as it will appear on screen. |
|--------------------------|----------------------------------------------------------------------------------------------------|
| (New)                    | Deletes the current message and shows a new blank message.                                                                                                    |
| (Preview)                | Pops-up a new window and displays the message as it will appear to the student.                                                                                    |
| (Cut)                    | Deletes the selected text from its current location, and the removed text can be placed elsewhere using the Paste button.                                          |
| (Copy)                   | Copies the selected text for placement in another location in the message using the Paste button.                                                                  |
| (Paste)                  | Places the last copied or cut text in the current location of the cursor.<br>The pasted text is inserted in the same format as when it was copied<br>or cut.       |
| (Paste As Plain<br>Text) | Inserts the last copied or cut text as text only without any previous formatting.                                                                                  |

| When inserting text that has been copied from Microsoft Word into<br>any HTML format (as this message is), Word inserts "bad" HTML<br>code as well. To clean out the "bad" code from Word and insert the<br>clean text, click the Paste From Word button and paste the text in<br>the bot hat pops-up. Check the box to Remove Styles definitions<br>and click OK.         (Paste From<br>Word)       Paste from Word         (Paste From<br>Word)       Paste from Word         (Paste From<br>Word)       Paste from Word         (Indo)       Undo the last action.         (Indo)       Undo the last action.         (Redo)       Redo the action that was previously undone.         The Find button brings up the Find & Replace box to search the text<br>in the existing message text.         (Find)       Figure 4.27 - Find and Replace Box, Finding         The Replace button brings up the Find & Replace box to search the text<br>in the existing message text, and replace it with other text.         (Find)       The Replace button brings up the Find & Replace box to search the<br>text in the existing message text, and replace it with other text.         (Replace)       Figure 4.27 - Find and Replace Box, Finding         The Replace button brings up the Find & Replace box to search the<br>text in the existing message text, and replace it with other text.         (Replace)       Figure 4.28 - Find and Replace Box, Replacing         (Replace)       Selects and highlights all the text in the message.         (Removes all formatting from the selected text.                                                                                                    |           |                                                                                                    |  |  |  |  |
|----------------------------------------------------------------------------------------------------|-----------|----------------------------------------------------------------------------------------------------|--|--|--|--|
| (Paste From Word)       Image: State State S          |           | any HTML format (as this message is), Word inserts "bad" HTML code as well. To clean out the "bad" code from Word and insert the clean text, click the Paste From Word button and paste the text in the box that pops-up. Check the box to <b>Remove Styles definitions</b> and click <b>OK</b> . |  |  |  |  |
| (Paste From Word)       Out-Vy and hill OK         (Paste From Word)       Image: Second Second                                             |           | Paste from Word                                                                                                    |  |  |  |  |
| Image: Selects and highlights all the text in the message.         Image: Selects and highlights all the text in the message.                                                                                                    |           |                                                                                                    |  |  |  |  |
| Image: Selects and highlights all the text.         Image: Selects and highlights all the text.         Image: Selects and highlights all the text.         Image: Select All)                                                                                                    |           |                                                                                                    |  |  |  |  |
| Figure 4.26 – Paste From Word         (Undo)       Undo the last action.         (Indo)       Redo the action that was previously undone.         The Find button brings up the Find & Replace box to search the text in the existing message text.         (Find)       Find Replace         Find math Replace       Image: Figure 4.27 – Find and Replace Box, Finding         The Replace button brings up the Find & Replace box to search the text in the existing message text, and replace box to search the text in the existing message text, and replace it with other text.         Image: (Replace)       The Replace button brings up the Find & Replace box to search the text in the existing message text, and replace it with other text.         Image: (Replace)       Figure 4.27 – Find and Replace Box, Finding         The Replace button brings up the Find & Replace box to search the text in the existing message text, and replace it with other text.         Image: (Replace)       Figure 4.28 – Find and Replace Box, Finding         Image: Figure 4.28 – Find and Replace Box, Replacing         Selects and highlights all the text in the message.         Image: Select All)       Selects and highlights all the text in the message.                                                                                                    |           | L Remove Styles definitions                                                                                                    |  |  |  |  |
| (Undo)       Undo the last action.         (Redo)       Redo the action that was previously undone.         The Find button brings up the Find & Replace box to search the text in the existing message text.         Image: Image: Imag                                                                                                 |           |                                                                                                    |  |  |  |  |
| Redo the action that was previously undone.         (Redo)         Redo the action that was previously undone.         The Find button brings up the Find & Replace box to search the text in the existing message text.         Find and Replace         (Find)         Find match case         Find what         Watch case         Figure 4.27 - Find and Replace Box, Finding         The Replace button brings up the Find & Replace box to search the text in the existing message text, and replace it with other text.         Find methods         (Replace)         Image: Replace button brings up the Find & Replace Box, Finding         The Replace button brings up the Find & Replace box to search the text in the existing message text, and replace it with other text.         Find methods         Image: Replace         Image: Replace Box         Image: Replace Box         Image: Replace Box         Image: Replace Box         Image: Replace Box         Image: Replace Box         Image: Replace Box         Image: Replace Box         Image: Replace Box         Image: Replace Box         Image: Replace Box         Image: Replace Box         Image: Replace Box         Image: Replace Box         Image: Replace B                                                                                                    |           | Undo the last action.                                                                                                    |  |  |  |  |
| (Redo)       Redo the action that was previously undone.         (Redo)       The Find button brings up the Find & Replace box to search the text in the existing message text.         Find and Replace       Image: Constrained and Replace Box, Finding         (Find)       Figure 4.27 - Find and Replace Box, Finding         The Replace button brings up the Find & Replace box to search the text in the existing message text, and replace box to search the text in the existing message text, and replace it with other text.         (Replace)       Find and Replace         (Replace)       Find Replace         Find Match case       Image: Constrained Replace Box, Replacing         (Replace)       Selects and highlights all the text in the message.         Removes all formatting from the selected text.                                                                                                    |           |                                                                                                    |  |  |  |  |
| in the existing message text.         Find and Replace         Find and Replace         Find what         Image: Second Second                                                                                                    |           | Redo the action that was previously undone.                                                                                                    |  |  |  |  |
| Find and Replace         (Find)         Image: Find what:         Image: Find what: <td< td=""><td></td><td></td></td<>                                                                                                    |           |                                                                                                    |  |  |  |  |
| Image: Find what:       Find what:       Find w                                                                                                    |           |                                                                                                    |  |  |  |  |
| Image: Selects and highlights all the text in the message.         Image: Selects and highlights all the text in the message.                                                                                                    |           | Find and Replace                                                                                                    |  |  |  |  |
| (Find)       Imatch case         Imatch whole word       Imatch case         Imatch case       Imatch case         Imatch case       Imatch case                                                                                                    |           |                                                                                                    |  |  |  |  |
| (Find)       Imath case         Imath whole word       Imath whole word         Imath whole word       Imath whole word         Imath whole word       Imath w                                                                                                    | 4.5       | Find what:                                                                                                    |  |  |  |  |
| Image: Select All)       Selects and highlights all the text in the essage.                                                                                                    |           | Match case                                                                                                    |  |  |  |  |
| Cancel of         Figure 4.27 – Find and Replace Box, Finding         The Replace button brings up the Find & Replace box to search the text in the existing message text, and replace it with other text.         Find and Replace         (Replace)       Image Replace         (Replace)       Image Replace         Find Replace       Image Replace All         Replace)       Image Replace With:         Image Replace       Image Replace All         Replace       Image Replace All         Image Replace       Image Replace All         Image Replace All                                                                                                    | (1        | Match whole word                                                                                                    |  |  |  |  |
| Figure 4.27 – Find and Replace Box, Finding         Figure 4.27 – Find and Replace Box, Finding         The Replace button brings up the Find & Replace box to search the text in the existing message text, and replace it with other text.         Find and Replace         (Replace)       Ind Replace         Image: Selects and highlights all the text in the message.         (Select All)       Selects and highlights all the selected text.                                                                                                    |           | Match cyclic                                                                                                    |  |  |  |  |
| Figure 4.27 – Find and Replace Box, Finding         Figure 4.27 – Find and Replace Box, Finding         The Replace button brings up the Find & Replace box to search the text in the existing message text, and replace it with other text.         Find and Replace         (Replace)       Ind Replace         Image: Selects and highlights all the text in the message.         (Select All)       Selects and highlights all the selected text.                                                                                                    |           |                                                                                                    |  |  |  |  |
| The Replace button brings up the Find & Replace box to search the text in the existing message text, and replace it with other text.         Find and Replace         (Replace)         Find what         Replace with:         Match verifie         Replace All         Match verifie         Figure 4.28 – Find and Replace Box, Replacing         Selects and highlights all the text in the message.         Removes all formatting from the selected text.                                                                                                    |           |                                                                                                    |  |  |  |  |
| text in the existing message text, and replace it with other text.         Find and Replace         Find Replace         (Replace)         Find what         Replace All         Match case         Match whole word         Figure 4.28 – Find and Replace Box, Replacing         Selects and highlights all the text in the message.         Removes all formatting from the selected text.                                                                                                    |           |                                                                                                    |  |  |  |  |
| Image: Replace       Image: Replace         (Replace)       Image: Replace All Replace All Replace All Match whole word         Image: Match whole word       Image: Replace All Replace All Replace All Replace All Replace All Match whole word         Image: Replace All Replace       Image: Replace All Replace All Rep                                                                                                    |           | text in the existing message text, and replace it with other text.                                                                                                    |  |  |  |  |
| Image: Replace       Image: Replace         (Replace)       Image: Replace All Replace All Replace All Match case         Image: Replace All Match case       Image: Replace All Replace All Match case         Image: Replace All Match case       Image: Replace All Match case         Image: Replace All Match case       Image: Replace All Mat                                                                                                    |           |                                                                                                    |  |  |  |  |
| Image: Cancel or service         (Replace)         Image: Cancel or service         Image: Cancel or service                                                                                                    | ab        |                                                                                                    |  |  |  |  |
| Imatch case         Imatch case         Imatch whole word         Imatch cyclic         Imatch cyclic <td< td=""><td>(Poplace)</td><td></td></td<>                                                                                                    | (Poplace) |                                                                                                    |  |  |  |  |
| Image: Cancel or Cancel or Cancel o | (Replace) |                                                                                                    |  |  |  |  |
| Figure 4.28 – Find and Replace Box, Replacing         Image: Select All)         Image: Provide the selected text in the message in the selected text.                                                                                                    |           |                                                                                                    |  |  |  |  |
| Figure 4.28 – Find and Replace Box, Replacing         Image: Select All)         Image: Provide the selected text in the message in the selected text.                                                                                                    |           |                                                                                                    |  |  |  |  |
| Selects and highlights all the text in the message.         Removes all formatting from the selected text.                                                                                                    |           | Cancel ×                                                                                                    |  |  |  |  |
| (Select All)  Removes all formatting from the selected text.                                                                                                    |           | Figure 4.28 – Find and Replace Box, Replacing                                                                                                    |  |  |  |  |
| Removes all formatting from the selected text.                                                                                                    |           | Selects and highlights all the text in the message.                                                                                                    |  |  |  |  |
|                                                                                                    |           | Removes all formatting from the selected text.                                                                                                    |  |  |  |  |

|                                 | Inserts a table with the specifications entered in the Table Properties box that pops-up when the button is clicked.                                                                                                    |  |  |  |  |
|---------------------------------|----------------------------------------------------------------------------------------------------|--|--|--|--|
| (Table)                         | Rows       Width         200       pixels         Columns       pixels         Height       pixels         None       1         Border size       1         I       Cell padding         I       Cell padding         I       Image: Cell padding         I       Cell padding         I       Cell padding         I       Cell padding         I       Cell padding         I       Image: Cell padding         I       Image: Cell padding <t< td=""></t<> |  |  |  |  |
| (Line)                          | Inserts a horizontal line.                                                                                                    |  |  |  |  |
| Ω<br>(Symbol)                   | Inserts a special character or symbol.                                                                                                    |  |  |  |  |
| B<br>(Bold)                     | Bolds the selected text.                                                                                                    |  |  |  |  |
| I<br>(Italic)                   | Italicizes the selected text.                                                                                                    |  |  |  |  |
| Underline)                      | Underlines the selected text.                                                                                                    |  |  |  |  |
| (Strikethrough)                 | Runs a line through the middle of the selected text.                                                                                                    |  |  |  |  |
| X <sub>2</sub><br>(Subscript)   | Makes the selected text appear smaller and below the previous text.                                                                                                    |  |  |  |  |
| x <sup>2</sup><br>(Superscript) | Makes the selected text appear smaller and above the previous text.                                                                                                    |  |  |  |  |
| (Numbers)                       | Formats the selected text in a numbered list.                                                                                                    |  |  |  |  |
| (Bullets)                       | Formats the selected text in a bulleted list.                                                                                                    |  |  |  |  |
| (Decrease Indent)               | Reduces the indent of previously indented text.                                                                                                    |  |  |  |  |
| (Indent)                        | Indents the selected text.                                                                                                    |  |  |  |  |
| 99<br>(Block Quote)             | Indents text to both the left and the right.                                                                                                    |  |  |  |  |
| Left-Align)                     | Aligns the selected text to the left.                                                                                                    |  |  |  |  |
| (Center)                        | Centers the selected text.                                                                                                    |  |  |  |  |
| (Right-Align)                   | Aligns the selected text to the right.                                                                                                    |  |  |  |  |
| (Justify)                       | Justifies the selected text.                                                                                                    |  |  |  |  |

| (Hyperlink)        | Inserts a link to a website.                                                                                                   |
|--------------------|----------------------------------------------------------------------------------------------------|
| (Remove Link)      | Removes a link to a website.                                                                                                   |
| (Anchor)           | Creates an anchor, or bookmark, for the selected text that can then<br>be used to create a link from another part of the text. |
| Styles (Styles)    | Select a preformatted custom text style from the drop-down arrow.                                                              |
| Normal 💌           | Select a standard text style such as Heading 1 from the drop-down arrow.                                                       |
| Font  (Font)       | Select the font to be used for the selected text.                                                                              |
| Size 🔽<br>(Size)   | Select the size to be used for the selected text.                                                                              |
| (Color)            | Select the color to be used for the selected text.                                                                             |
| A ▼<br>(Highlight) | Select a color to use to highlight the selected text.                                                                          |
| (Maximize)         | Brings up the message in a larger window to help when editing long messages.                                                   |
| (Show Blocks)      | Displays the message sections.                                                                                                 |

9. To send the message, click on the **Send Message** button.

To see a list of the messages that have been posted for the students and/or parents on the PARENTVUE (PXP) and/or STUDENTVUE (SXP) portals:

1. Click the **PXP/SXP Message History** button.

| Class Info                                 | Message                                                                                                    |
|--------------------------------------------|----------------------------------------------------------------------------------------------------|
| Teacher Room Period<br>User, Teacher 216 0 | Message Type<br>© Email - Send Email Students and Parents<br>© PXP Message - Posted on the parent/student portal |
| Send Message                               | From<br>User, Teacher (teacher@edupoint.com)                                                                     |
| PXP/SXP Message History                    | To People: Student(s)                                                                                            |
|                                            | Figure 4.30 – Message History                                                                                    |

2. A list of the posted messages appear. To remove a message from the portal, check the box in the X column next to the message, then click the **Remove Selected Messages** button.

| Class Info                              | Mes | Message History        |        |                        |         |                                                                               |  |  |  |  |  |
|-----------------------------------------|-----|------------------------|--------|------------------------|---------|-------------------------------------------------------------------------------|--|--|--|--|--|
| Teacher Room Period User, Teacher 216 0 | ×   | Date/Time              | Period | Section or<br>Group    | Subject | Message                                                                       |  |  |  |  |  |
| *                                       |     | 04/13/2010<br>15:59:00 | 0      | SS51 - Am<br>Govt      |         | This is the second text message, which<br>we have sent to all of our classes. |  |  |  |  |  |
| Remove Selected Messages                |     | 04/13/2010<br>15:59:00 | 1      | EN46 - Prin<br>Eng III |         | This is the second text message, which<br>we have sent to all of our classes. |  |  |  |  |  |
| Click to Send Another Message           |     | 04/13/2010<br>15:59:00 |        | SC492 -<br>Biology     |         | This is the second text message, which<br>we have sent to all of our classes. |  |  |  |  |  |

Figure 4.31 – List of Posted Messages

3. To return to the Communication view, click the **Click to Send Another Message** button. To return to the Seating Chart, click the **Seating Chart** button.

| Ī | Class Info                    |             |             |                        | Message History        |                    |                     |                                                                               |                                                                               |  |  |  |  |  |
|---|-------------------------------|-------------|-------------|------------------------|------------------------|--------------------|---------------------|-------------------------------------------------------------------------------|-------------------------------------------------------------------------------|--|--|--|--|--|
|   | Teacher<br>Oser, Teacher      | Room<br>216 | Period<br>0 | ×                      | Date/Time              | Period             | Section or<br>Group | Subject                                                                       | Message                                                                       |  |  |  |  |  |
| ( | ¥.)                           |             |             |                        | 04/13/2010<br>15:59:00 | 0                  | SS51 - Am<br>Govt   |                                                                               | This is the second text message, which<br>we have sent to all of our classes. |  |  |  |  |  |
|   | Remove Selected Messages      |             |             |                        | 04/13/2010<br>15:59:00 |                    |                     |                                                                               | This is the second text message, which<br>we have sent to all of our classes. |  |  |  |  |  |
| 9 | Click to Send Another Message |             |             | 04/13/2010<br>15:59:00 |                        | SC492 -<br>Biology |                     | This is the second text message, which<br>we have sent to all of our classes. |                                                                               |  |  |  |  |  |

Figure 4.32 – Closing Message History

# Chapter Five: TAKING ATTENDANCE

In this chapter, the following topics are covered:

- ► Taking attendance with the seating chart
- ► Taking attendance by a student list
- ► Taking supplemental attendance

### **ATTENDANCE NOTIFICATION**

When a teacher logs in to the TEACHERVUE software, the software notifies the teacher if attendance has not been taken for today's date in the Class Info section of the main TEACHERVUE view. The message appears in bright yellow below the section information.

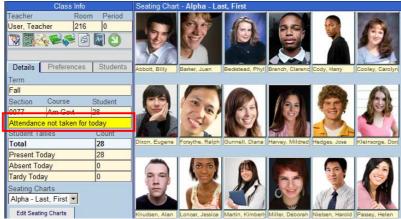

Figure 5.1 – Attendance Notification Message

For schools taking daily attendance twice a day, the message specifies which part of the day is still missing attendance.

Attendance not taken for today (AM) Attendance not taken for today (PM) Figure 5.2 – Daily Attendance Message

Even if all students are present, the teacher must take attendance by either chart or list as explained later in this chapter. Once the teacher has saved the attendance records, the message changes to "Attendance taken for today".

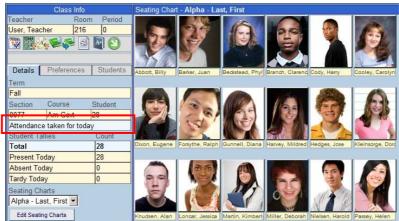

Figure 5.3 – Attendance Taken for Today Message

### TAKING ATTENDANCE BY CHART

Attendance can be taken for the current date by using the Seating Chart. If attendance needs to be taken for a previous school day, the Take Attendance By List function should be used. It is discussed later in this chapter. To take attendance using the seating chart:

1. Click on the Take Attendance by Chart icon.

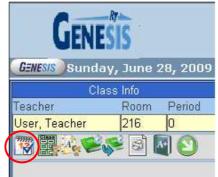

Figure 5.4 – Seating Chart View, Class Info

2. A **Reason Types Legend** appears under the Class Info area. This legend shows the color coding used for the absence types available. The absence types available are configured during the district & school setup, as outlined in the *GENESIS* - *TEACHERVUE Administrator Guide*.

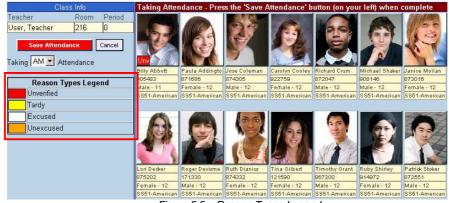

Figure 5.5 – Reason Types Legend

3. For daily attendance schools that take attendance twice a day, use the drop down arrow to select what **time of day** that attendance is being taken.

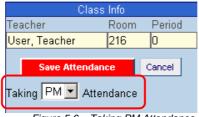

Figure 5.6 – Taking PM Attendance

4. Click on the student's picture to mark the student as absent or tardy. Continue clicking until the correct code appears.

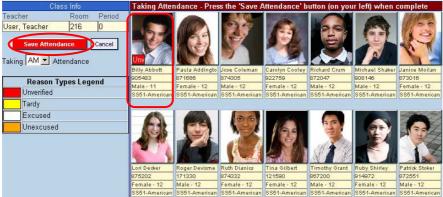

Figure 5.7 – Marking Attendance by Seating Chart

5. When all absences have been recorded, click the **Save Attendance** button. **Even if no students are absent, be sure to click the Save Attendance button to record that attendance has been taken.** To cancel any changes that have been made, click the **Cancel** button.

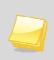

**Note:** Only students who are tardy or absent from the class should be marked. Those students who are present do not have any code appear in the lower left hand corner of their student picture.

6. Once the attendance has been saved, the view returns to the main Seating Chart view.

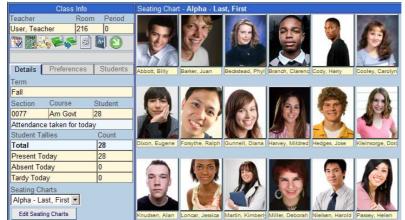

Figure 5.8 – Main Seating Chart View

### **TAKING ATTENDANCE BY LIST**

Taking attendance by using the student list allows the teacher to take attendance for the current school day or return to previous school days. To take attendance by list:

1. Click on the **Take Attendance by List** icon.

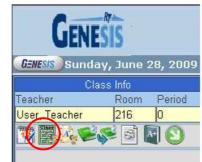

Figure 5.9 - Seating Chart View, Class Info

2. A **Reason Types Legend** appears under the Class Info area. This legend shows the color coding used for the absence types available. The absence types available are configured during the district & school setup, as outlined in the *GENESIS* - *TEACHERVUE Administrator Guide*.

| Class Info                             | Taking Attendance  | - Press th | e 'Save    | Attendan | ce' butto | n (on yoı | ır left) wi | hen com | plete |       |       |
|----------------------------------------|--------------------|------------|------------|----------|-----------|-----------|-------------|---------|-------|-------|-------|
| Teacher Room Period Teacher User 216 0 | << Back 10         | Days       |            |          |           |           |             |         |       |       |       |
| Section Course Student                 | Student            | 8/2009     | 009 9/2009 |          |           |           |             |         |       |       |       |
| 0077 Am Govt 28                        | Name               | Thu 27     | Fri 28     | Mon 31   | Tue 1     | Wed 2     | Thu 3       | Fri 4   | Sat 5 | Sun 6 | Mon 7 |
| Save Attendance                        | Abbott, Billy      | N/E        | N/E        | N/E      |           |           |             |         | Sup   | Sup   |       |
| Undo Changes                           | Barker, Juan       | N/E        | N/E        | N/E      |           |           |             |         | Sup   | Sup   |       |
| Cancel and Return to Seating Chart     | Beckstead, Phyllis | N/E        | N/E        | N/E      |           |           |             |         | Sup   | Sup   |       |
| California Retain to Seating chart     | Branch, Clarence   | N/E        | N/E        | N/E      |           |           |             |         | Sup   | Sup   |       |
|                                        | Cody, Harry        | N/E        | N/E        | N/E      |           |           |             |         | Sup   | Sup   |       |
| Reason Types Legend                    | Cooley, Carolyn    | N/E        | N/E        | N/E      |           |           |             |         | Sup   | Sup   |       |
| Tardy                                  | Dixon, Eugene      | N/E        | N/E        | N/E      | Unv       |           |             |         | Sup   | Sup   |       |
| Excused                                | Forsythe, Ralph    | N/E        | N/E        | N/E      |           |           |             |         | Sup   | Sup   |       |
| Unexcused                              | Gunnell, Diana     | N/E        | N/E        | N/E      |           |           |             |         | Sup   | Sup   |       |

Figure 5.10 – Reason Types Legend

3. For daily attendance schools taking attendance twice a day, two columns appear under each date – one for the AM session and one for the PM session. Daily attendance schools taking attendance only once a day only show the date column. Days that the school is not in session, or days on which the student was not enrolled are grayed out with the notation N/E (for not enrolled). Today's date is highlighted in pale yellow. Supplemental attendance days that are not active for this class are noted with SUP.

|                         | 8/2009 |     | 9/2009 | 9/2009 |       |         |         |       |        |     |       |     |       |     |  |
|-------------------------|--------|-----|--------|--------|-------|---------|---------|-------|--------|-----|-------|-----|-------|-----|--|
| Student<br>Name         | Mon 31 |     | Tue 1  |        | Wed 2 | Wed 2   |         | Thu 3 |        |     | Sat 5 |     | Mon 7 |     |  |
| Name                    | AM     | PM  | AM     | PM     | AM    | PM      | AM      | PM    | AM     | PM  | AM    | PM  | AM    | PM  |  |
| Aaron, Ian              | N/E    | N/E |        |        |       |         |         |       |        |     | Sup   | Sup |       |     |  |
| Alejandrez, Willie      | N/E    | N/E |        |        |       |         |         |       |        |     | Sup   | Sup | Tdy   |     |  |
| Antonio Gonzalez, James | N/E    | N/E | N/E    | N/E    | N/E   | N/E     | N/E     | N/E   | N/E    | N/E | Sup   | Sup | N/E   | N/E |  |
| Bahena, Joshua          | N/E    | N/E |        |        |       | $\sim$  |         |       |        |     | Sup   | Sup |       |     |  |
| Baker, Carlos           | N/E    | N/E |        |        |       |         |         |       |        |     | Sup   | Sup |       |     |  |
| Bradley, Linda          | N/E    | N/E |        |        |       |         |         |       | Tdy    | (   | Sup   | Sup | Tdy   |     |  |
| Bustamante, Aaron       | N/E    | N/E |        |        |       |         |         |       |        |     | Sup   | Sup |       |     |  |
|                         |        |     | Figure | 5.11 - | Takin | g Daily | / Atten | dance | By Lis | st  |       |     |       | -   |  |

Copyright© 2010 Edupoint Educational Systems, LLC

4. For period attendance schools, a column for each date is listed. Days that the school is not in session, or days on which the student was not enrolled are grayed out with the notation N/E (for not enrolled). Today's date is highlighted in pale yellow. Supplemental attendance days that are not active for this class are noted with SUP.

| Student            | 8/2009 |        |          | 9/2009   | 9/2009     |         |        |       |       |       |  |  |  |  |
|--------------------|--------|--------|----------|----------|------------|---------|--------|-------|-------|-------|--|--|--|--|
| Name               | Thu 27 | Fri 28 | Mon 31   | Tue 1    | Wed 2      | Thu 3   | Fri 4  | Sat 5 | Sun 6 | Mon 7 |  |  |  |  |
| Abbott, Billy      | N/E    | N/E    | N/E      |          |            |         |        | Sup   | Sup   |       |  |  |  |  |
| Barker, Juan       | N/E    | N/E    | N/E      |          |            |         |        | Sup   | Sup   |       |  |  |  |  |
| Beckstead, Phyllis | N/E    | N/E    | N/E      |          |            |         |        | Sup   | Sup   |       |  |  |  |  |
| Branch, Clarence   | N/E    | N/E    | N/E      |          |            |         |        | Sup   | Sup   |       |  |  |  |  |
| Cody, Harry        | N/E    | N/E    | N/E      |          |            |         |        | Sup   | Sup   |       |  |  |  |  |
| Cooley, Carolyn    | N/E    | N/E    | N/E      | $\sim$   |            |         |        | Sup   | Sup   |       |  |  |  |  |
| Dixon, Eugene      | N/E    | N/E    | N/E      | Unv      | )          |         | (      | Sup   | Sup   |       |  |  |  |  |
| Forsythe, Ralph    | N/E    | N/E    | N/E      |          |            |         |        | Sup   | Sup   |       |  |  |  |  |
| Gunnell, Diana     | N/E    | N/E    | N/E      |          |            |         |        | Sup   | Sup   |       |  |  |  |  |
|                    |        | Figure | 5.12 – T | aking Da | aily Atten | dance B | v List |       |       |       |  |  |  |  |

- 5. To **take attendance**, click in the column for the date being recorded and the row for the student. The first absence reason appears. Continue clicking in the box until the desired reason appears. The reasons appear in the order listed in the legend with each click.
- 6. If attendance for a different date needs to be marked, the **Back 10 Days**, **Go to Today**, and **Forward 10 Days** buttons at the top of the attendance list can be used to navigate to the desired date. Most schools limit attendance recording to within 3 to 5 days of the current date, but past attendance records may be viewed.

| << Back 10 Days | Go To Today                         | Forward 10 Days >> |
|-----------------|-------------------------------------|--------------------|
| F               | gure 5.13 – Switching Attendance Da | ates               |

7. Once all of the attendance has been recorded, click on the **Save Attendance** button to save the attendance and return to the main Seating Chart view. To undo any changes, but still remain in the Attendance List, click the **Undo Changes** button. To undo any changes and return to the main Seating Chart view, click the **Cancel and** 

**Return to Seating Chart** button.

| Class Info                                 | Taking Attendance  | - Press th | ie 'Save | Attendan | ce' butto | n (on you | ır left) wl | ien com | olete |       |       |
|--------------------------------------------|--------------------|------------|----------|----------|-----------|-----------|-------------|---------|-------|-------|-------|
| Teacher Room Period<br>User, Teacher 216 0 | << Back 10         | Days       |          |          |           |           |             |         |       |       |       |
| Section Course Student<br>0077 Am Govt 28  | Student            | 8/2009     |          |          | 9/2009    |           |             |         |       |       |       |
|                                            | Name               | Thu 27     | Fri 28   | Mon 31   | Tue 1     | Wed 2     | Thu 3       | Fri 4   | Sat 5 | Sun 6 | Mon 7 |
| Save Attendance                            | Abbott, Billy      | N/E        | N/E      | N/E      |           |           |             |         | Sup   | Sup   |       |
| Undo Changes                               | Barker, Juan       | N/E        | N/E      | N/E      |           |           |             |         | Sup   | Sup   |       |
| Cancel and Return to Seating Chart         | Beckstead, Phyllis | N/E        | N/E      | N/E      |           |           |             |         | Sup   | Sup   |       |
| cancer and recently end r                  | Branch, Clarence   | N/E        | N/E      | N/E      |           |           |             |         | Sup   | Sup   |       |
|                                            | Cody, Harry        | N/E        | N/E      | N/E      |           |           |             |         | Sup   | Sup   |       |
| Reason Types Legend                        | Cooley, Carolyn    | N/E        | N/E      | N/E      |           |           |             |         | Sup   | Sup   |       |
| Tardy                                      | Dixon, Eugene      | N/E        | N/E      | N/E      |           |           |             |         | Sup   | Sup   |       |
| Excused                                    | Forsythe, Ralph    | N/E        | N/E      | N/E      |           |           |             |         | Sup   | Sup   |       |
| Unexcused                                  | Gunnell, Diana     | N/E        | N/E      | N/E      |           |           |             |         | Sup   | Sup   |       |
|                                            | Figure             | e 5.14     | – Sav    | ing Att  | endan     | ce        |             |         |       |       |       |